### Accessing the Library Catalog through

### Los Rios Online Information System at American River College

 $\begin{pmatrix} 0 \end{pmatrix}$ 

Presented by Deborah Ondricka With a thank you to friend and fellow librarian Kathleen Earl

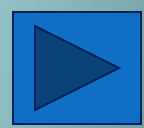

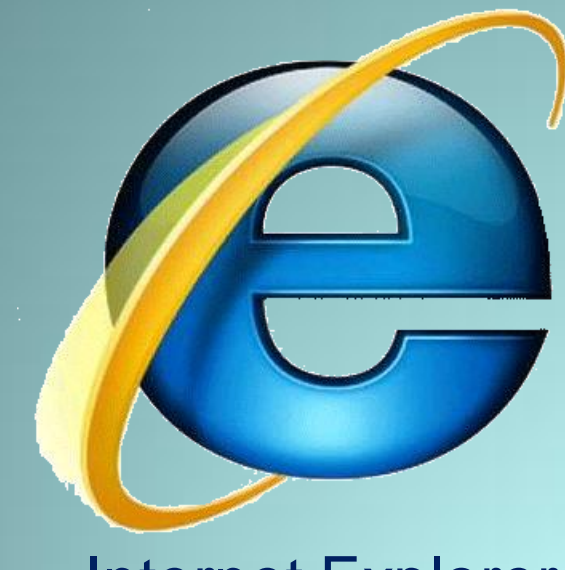

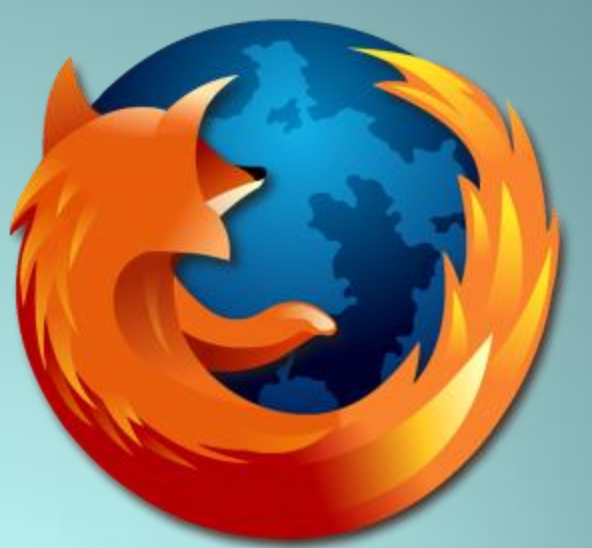

### Internet Explorer Mozilla Firefox

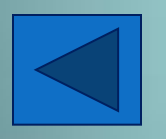

Open your Internet browser: If you are using an ARC Library computer, the browser will open to the ARC Library Homepage.

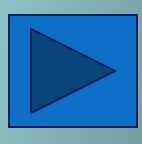

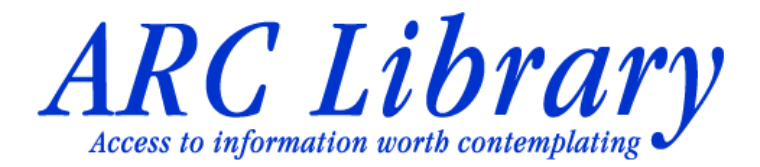

**Library Catalog** 

**Research Databases** 

**Course Reserves** 

**How To Do Research** 

**Ask a Librarian** Chat, Email, Phone

**Suggestion Box** 

**About the Library** 

Library Cards & Loan **Policies** 

- **Research Appointments**
- **For Faculty**

**Services for Distance Students** 

#### **Library Relocation FAQ**

Expansion Project • ARC Home • eLearning • eServices • Assessment Hours  $\bullet$ 

Find us on Facebook Fill Bookmark us on Delicious

American River College Library 4700 College Oak Drive, Sacramento CA 95841

Welcome to ARC Library's website: <http://www.arc.losrios.edu/library/>

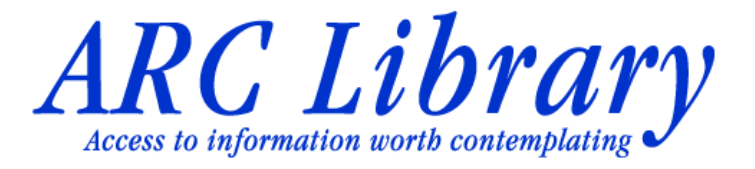

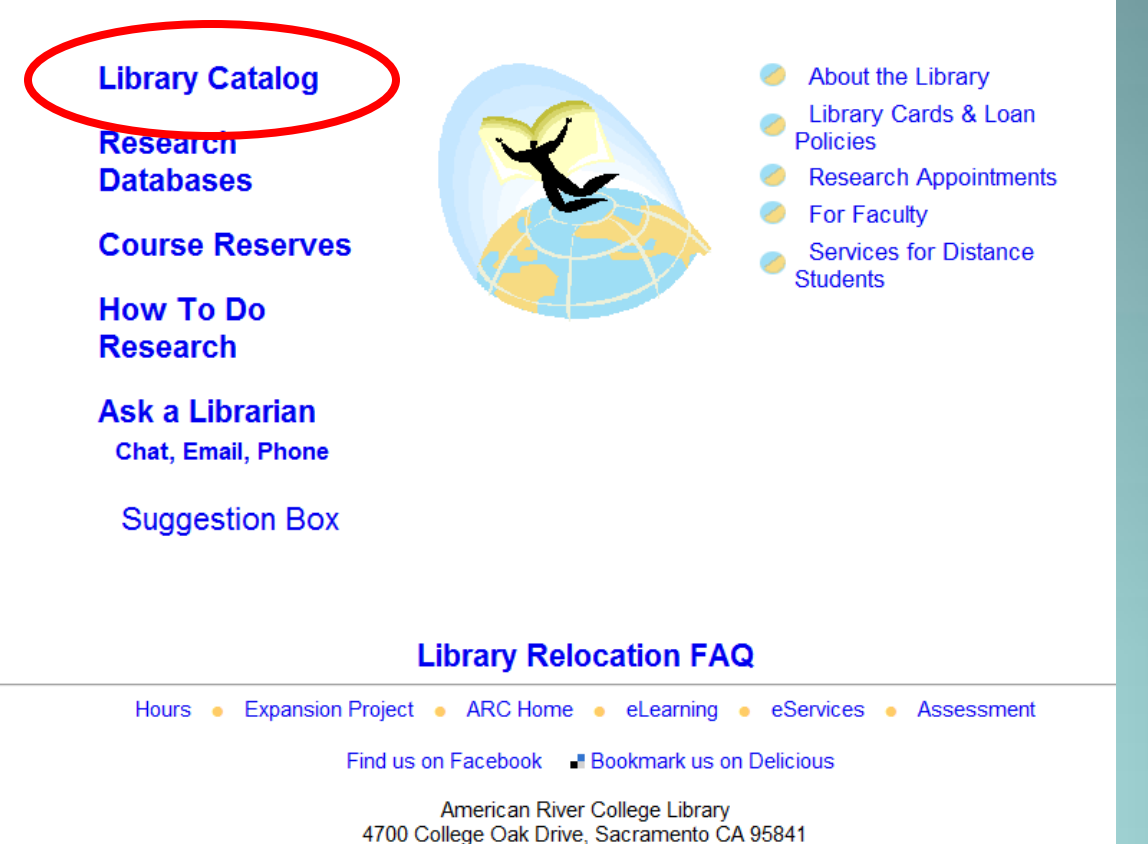

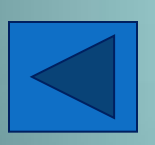

This tutorial will concentrate on searching for print materials through the LOIS catalog. To start, click on "Library Catalog"

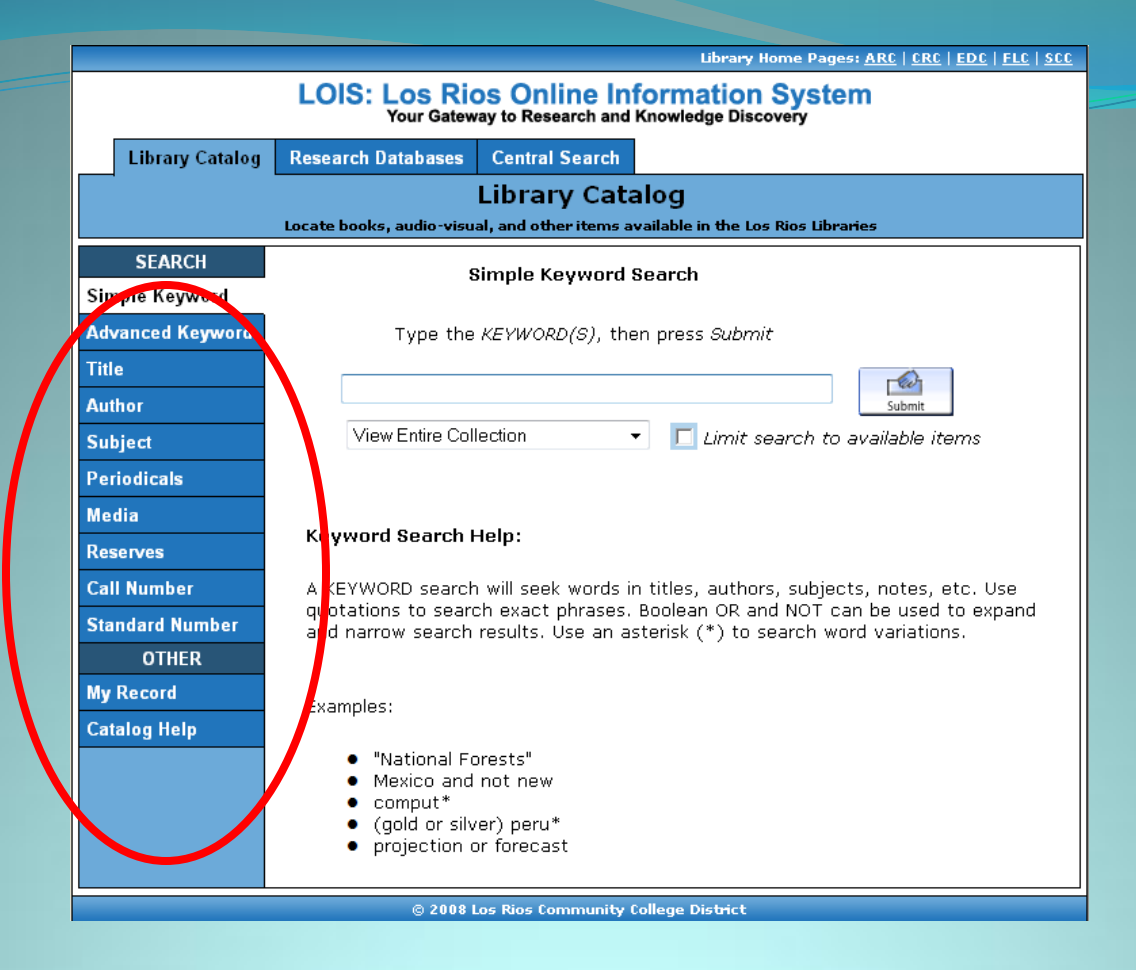

#### ACCESS POINTS:

Search by Keyword, Title, Author, or Subject. You may also search for Periodicals, Media, Reserves or by Call Number. Other options allow you to view your library record and get help with searching the catalog.

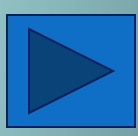

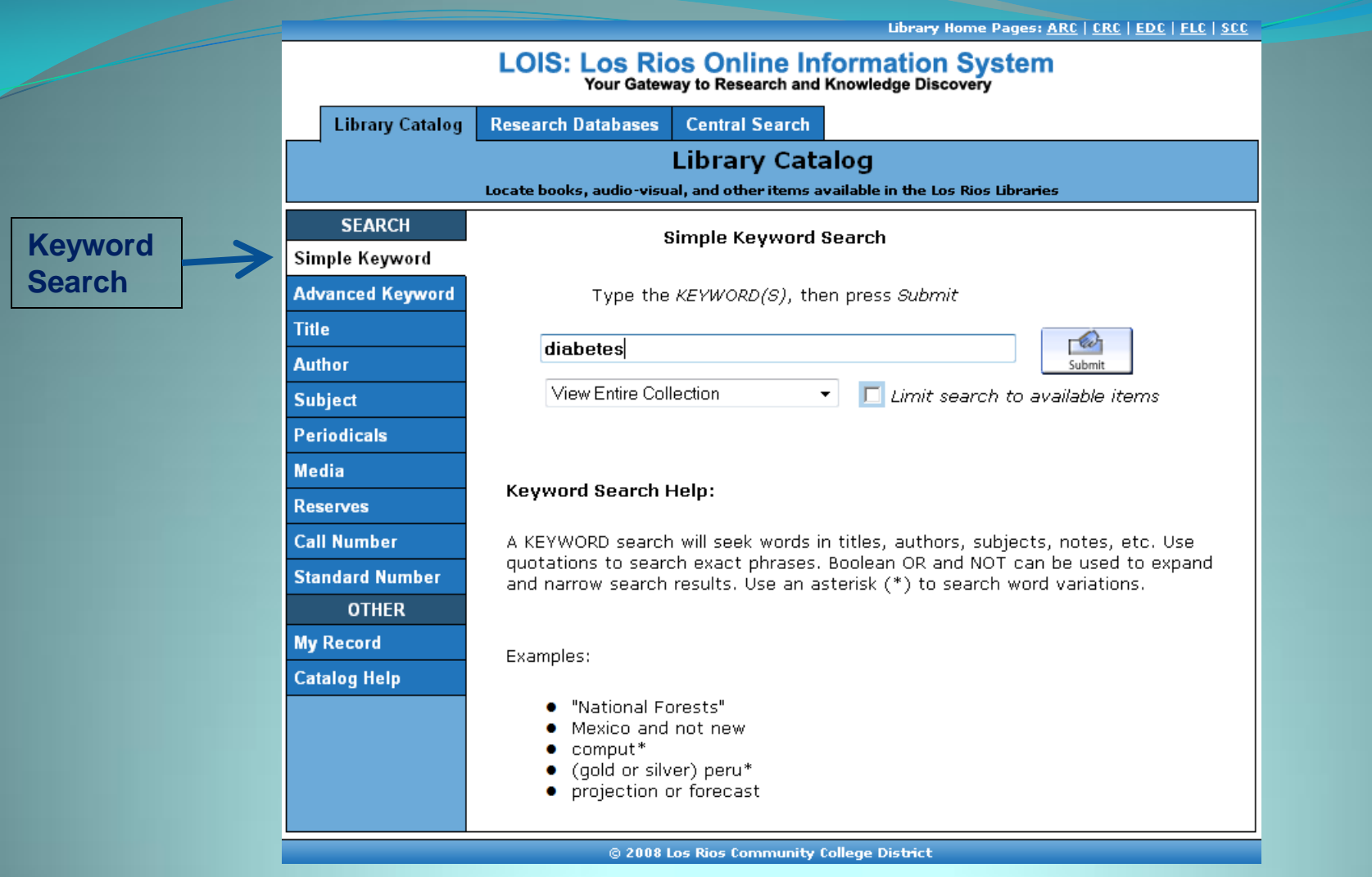

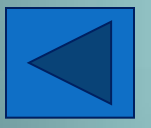

Let's begin with a Simple Keyword Search using the keyword "diabetes."

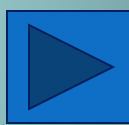

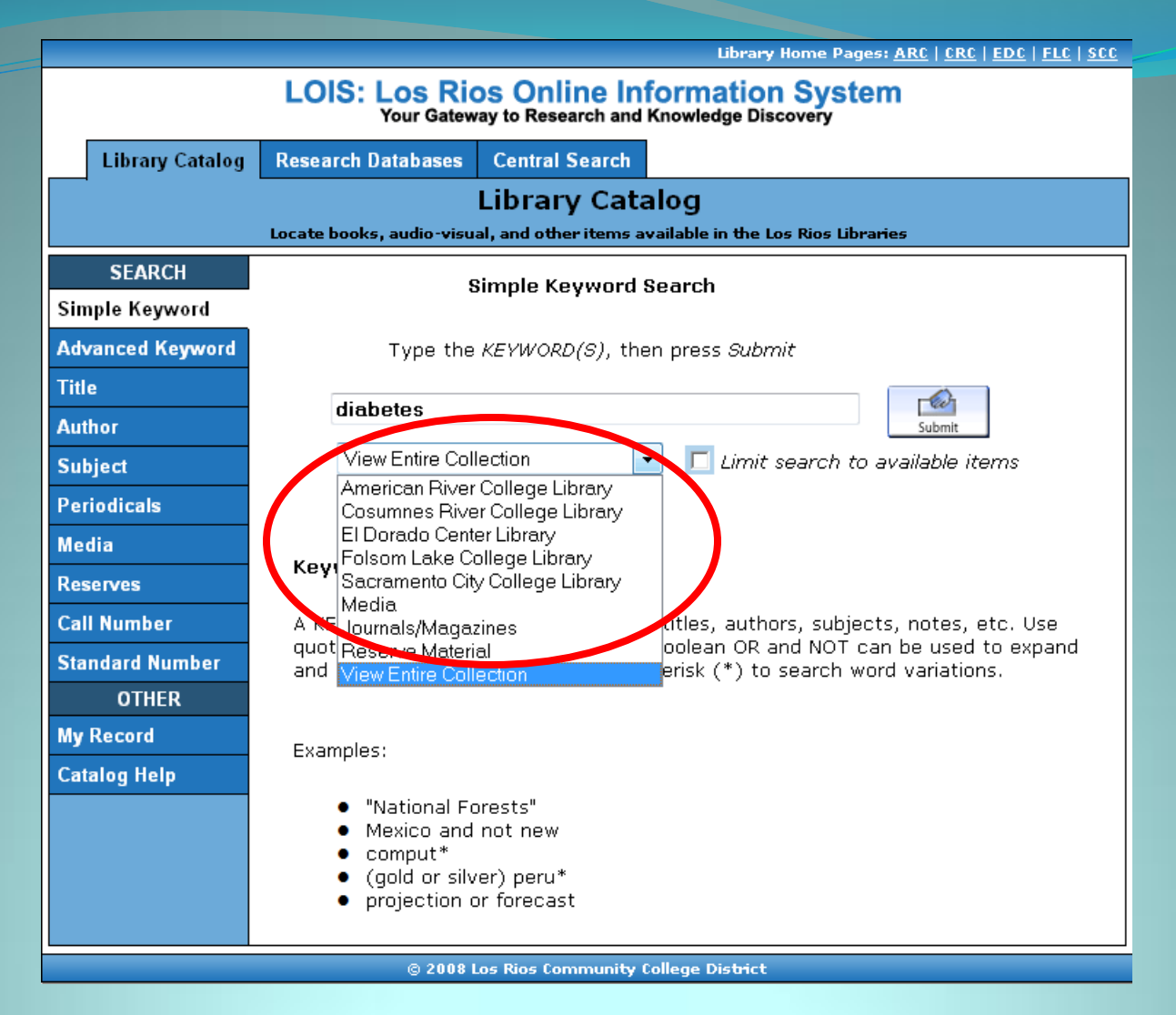

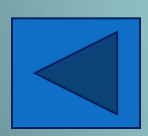

You may search all Los Rios Libraries at once or limit your search to a specific library. Ordering items from another Los Rios Library takes about 2-3 business days to arrive at American River College.

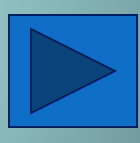

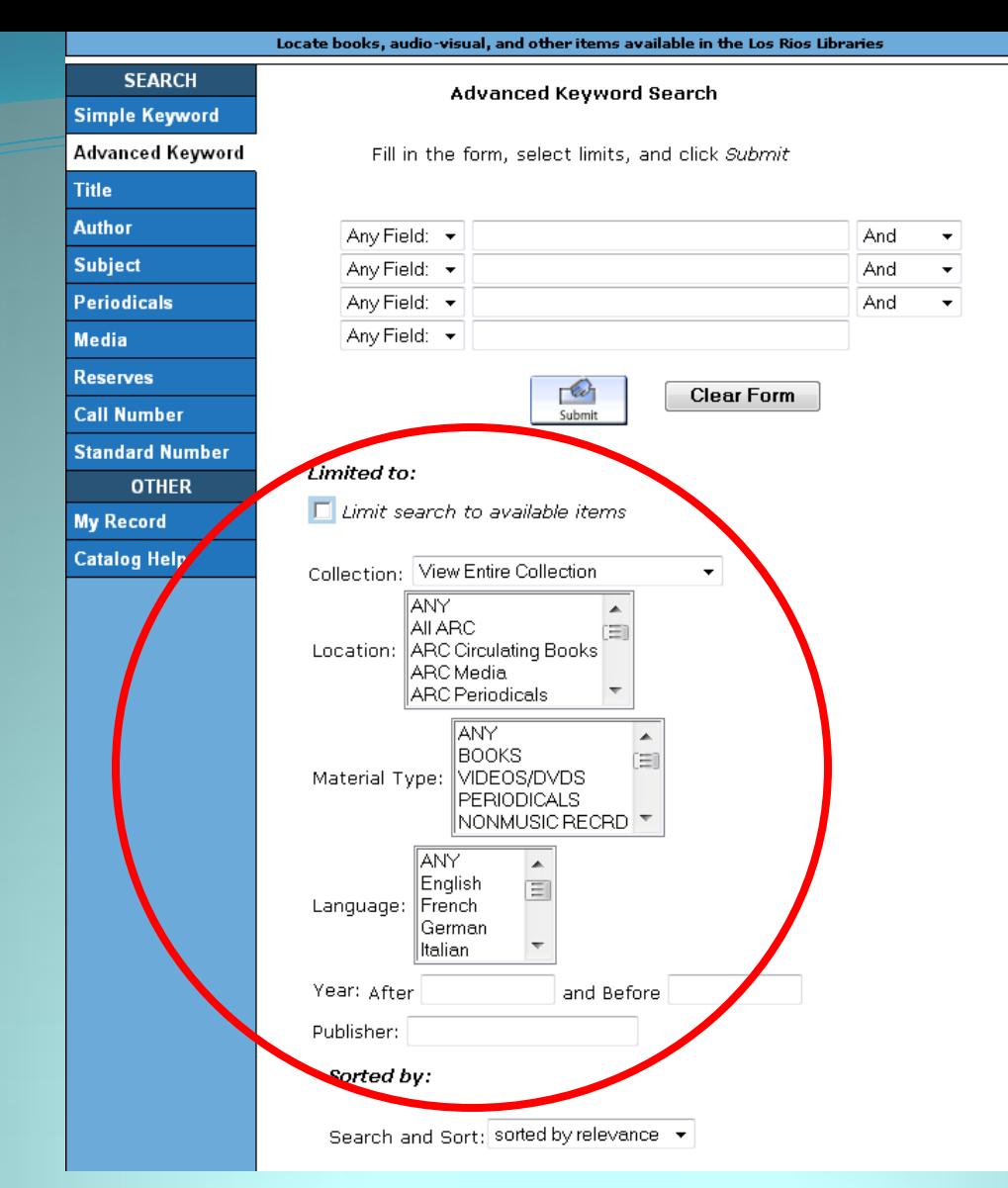

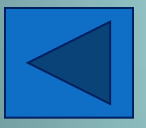

Using the Advanced Keyword Search, you can search by location, material type, language, year published, and publisher. You can also sort your results by relevance, date, or title.

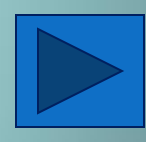

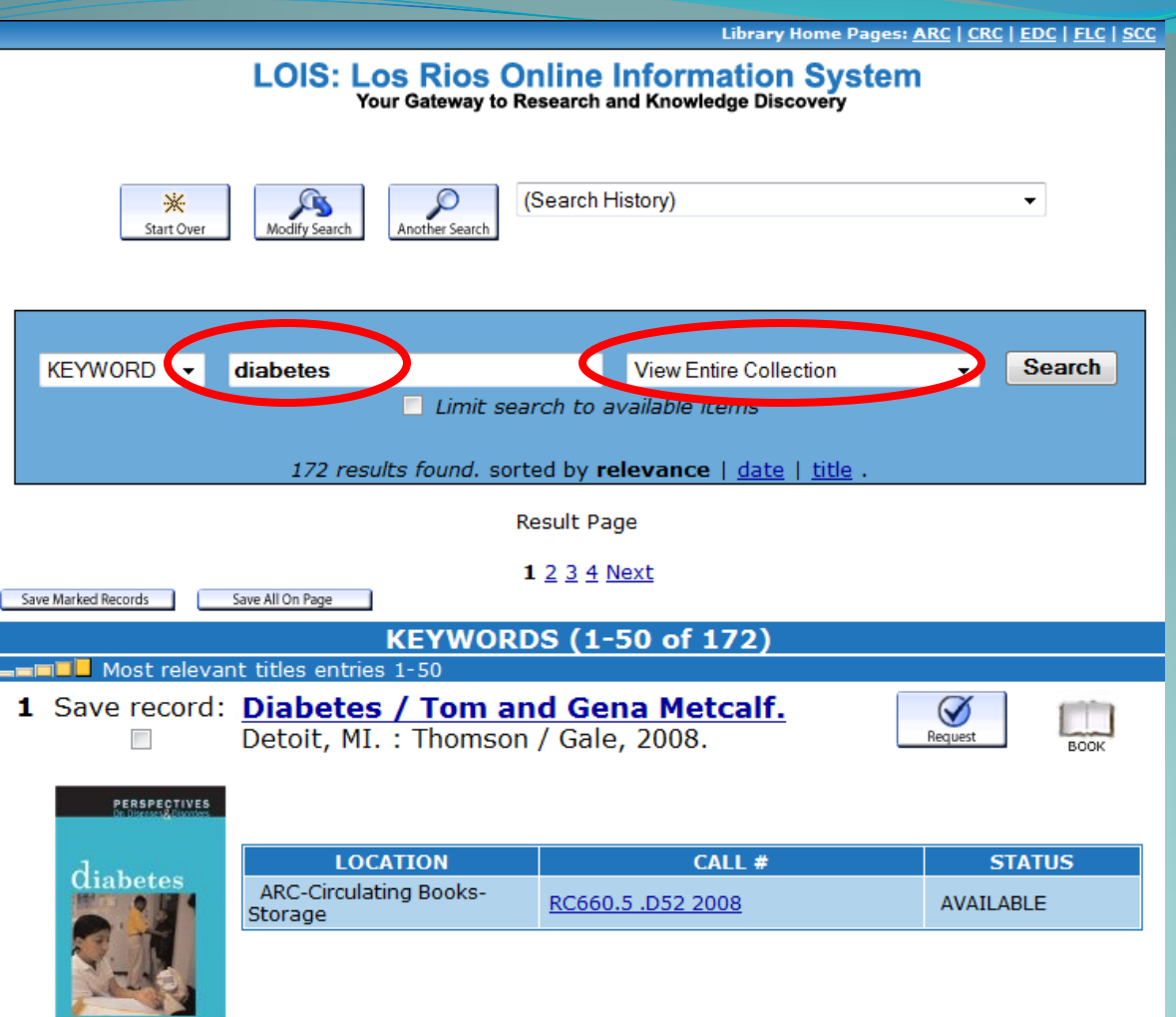

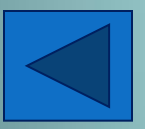

KEYWORD search on "diabetes" resulted in 172 items from all campuses (see "View Entire Collection").

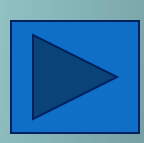

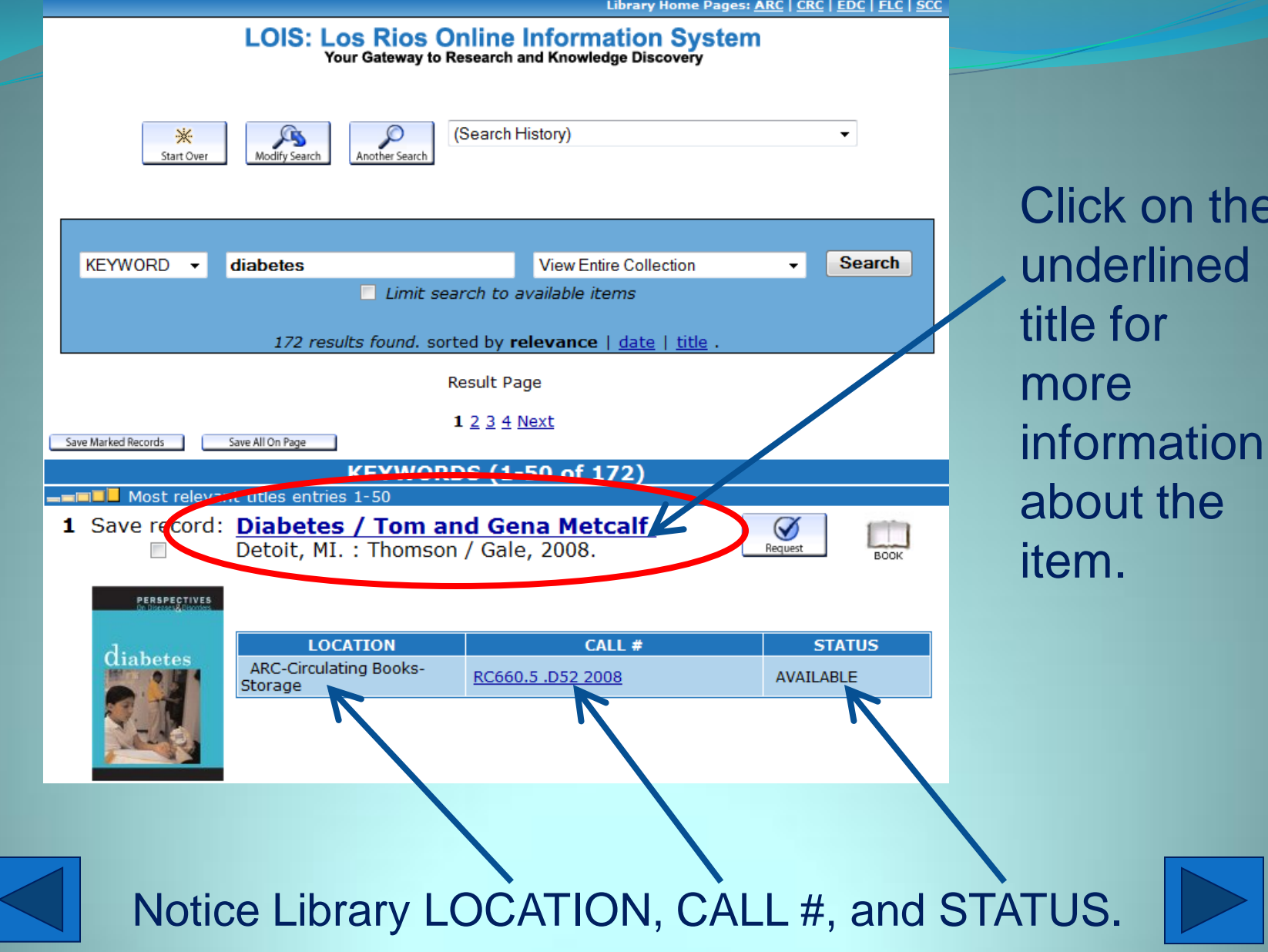

on the

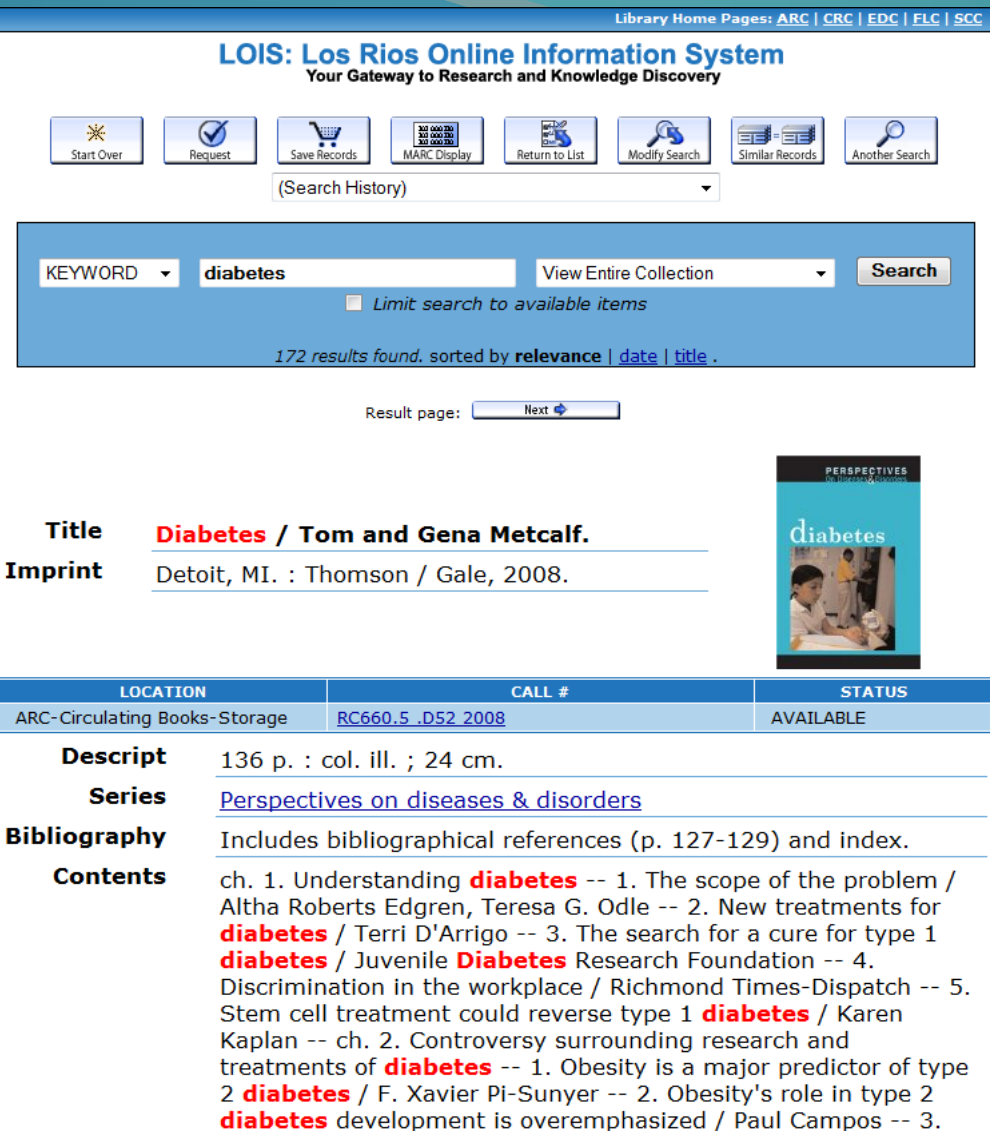

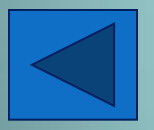

This page shows more about your item. Notice the keyword search term appears in red type. Some records contain contents notes and other information.

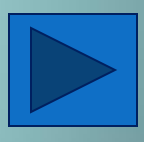

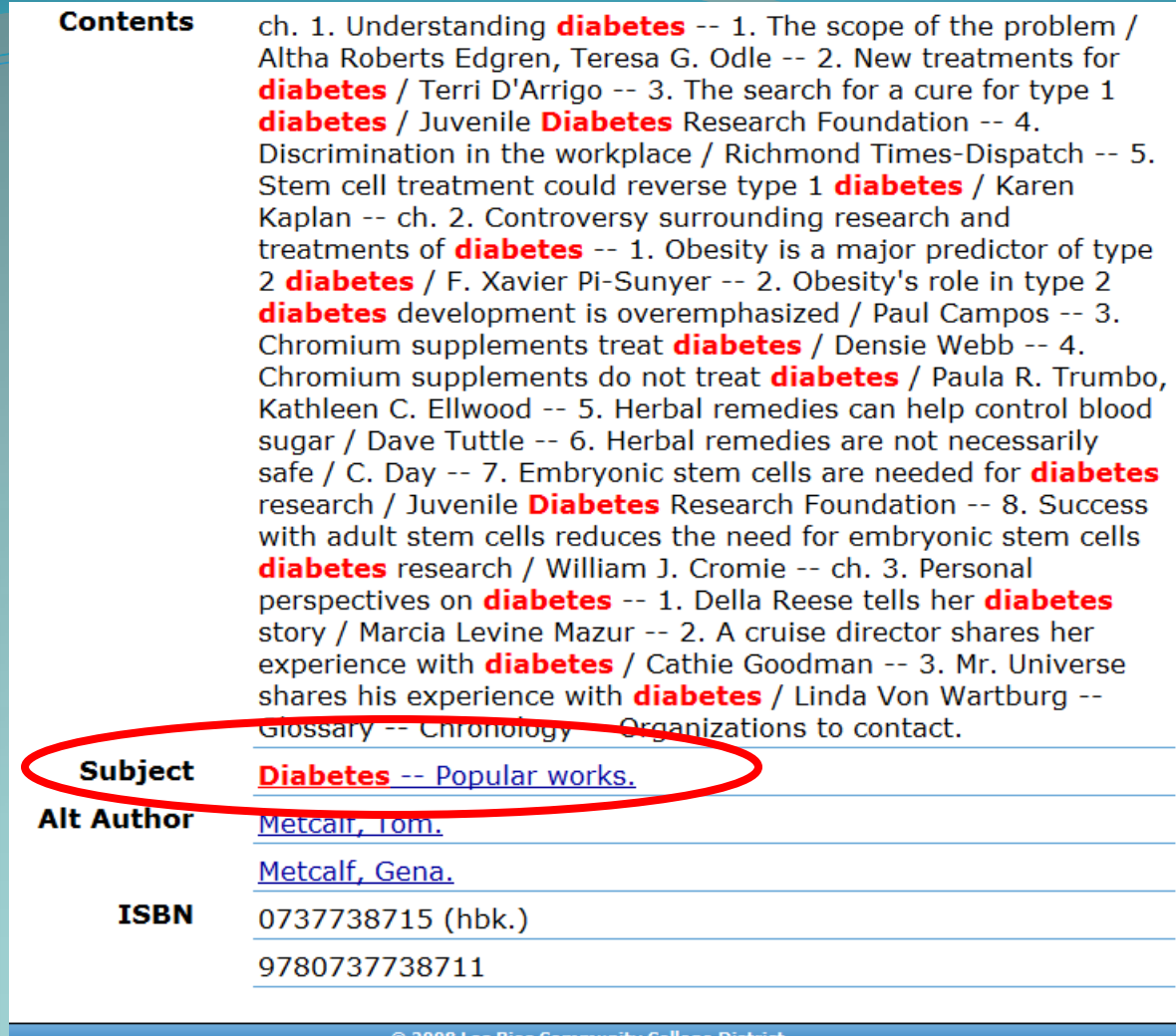

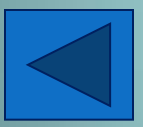

After you read the Contents area, click on the Subject link(s) to find related items on your topic.

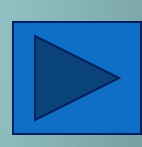

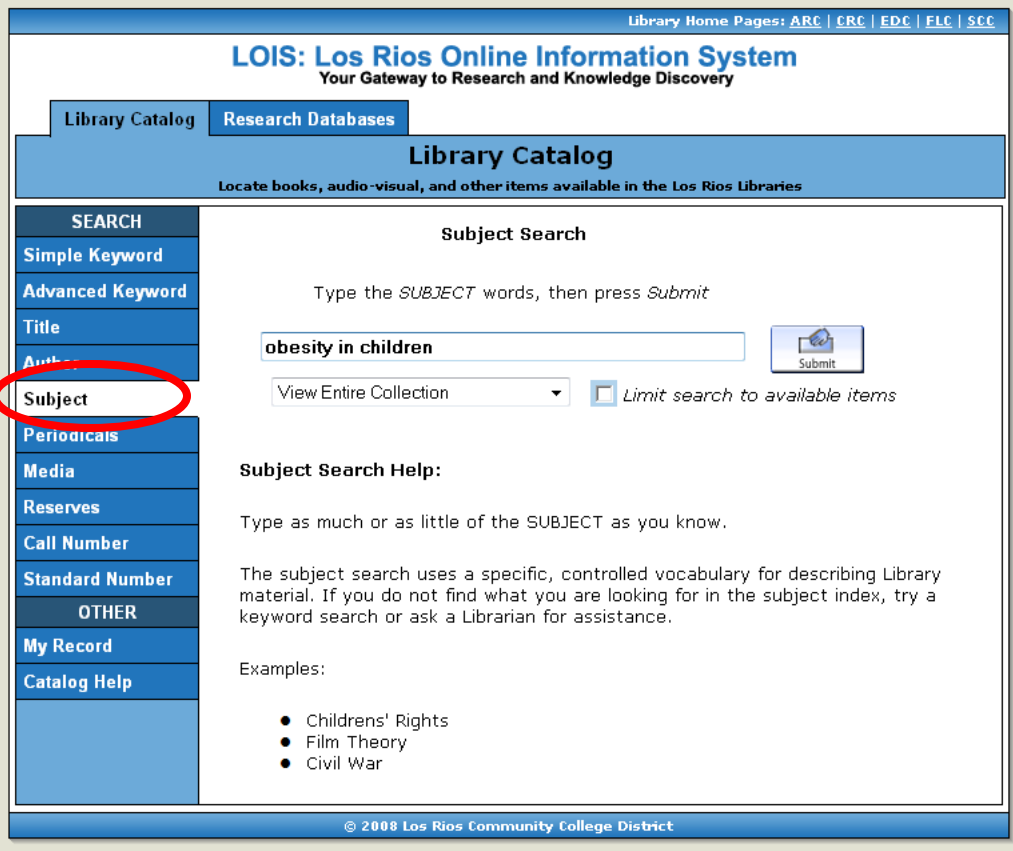

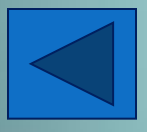

To perform a subject search, you need to enter the words or phrases that are included in the Library of Congress (LC) subject headings. If you are not sure what LC subject headings you should use for your search, enter your search terms in the subject search. If they do not match the subject headings, the library catalog will provide a crossreference that directs you to the proper subject terms to use or shows you subject headings that may be relevant to your search.

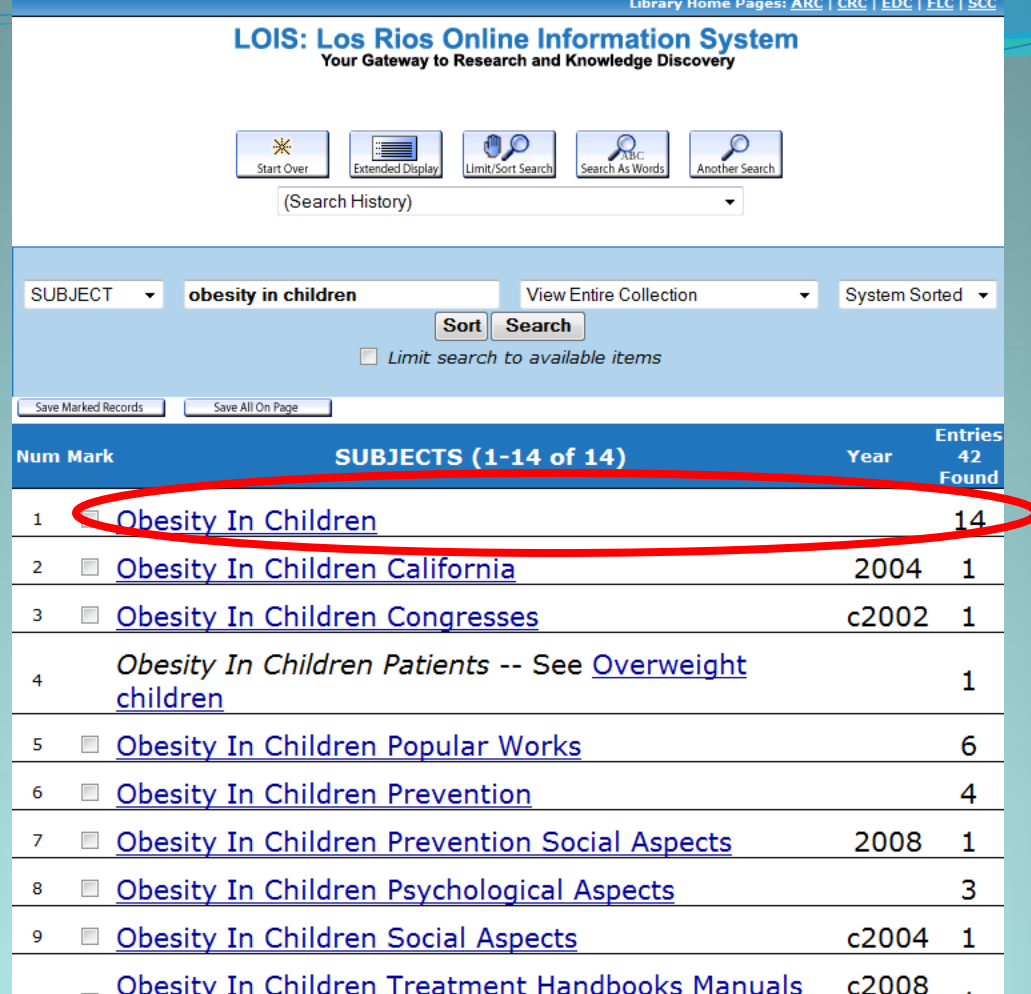

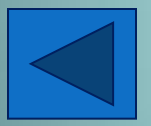

Typing "Obesity in Children" in the Subject Search field shows the subject headings associated with the term. Notice that 14 entries were found under the "Obesity in Children" subject heading.

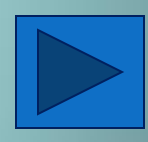

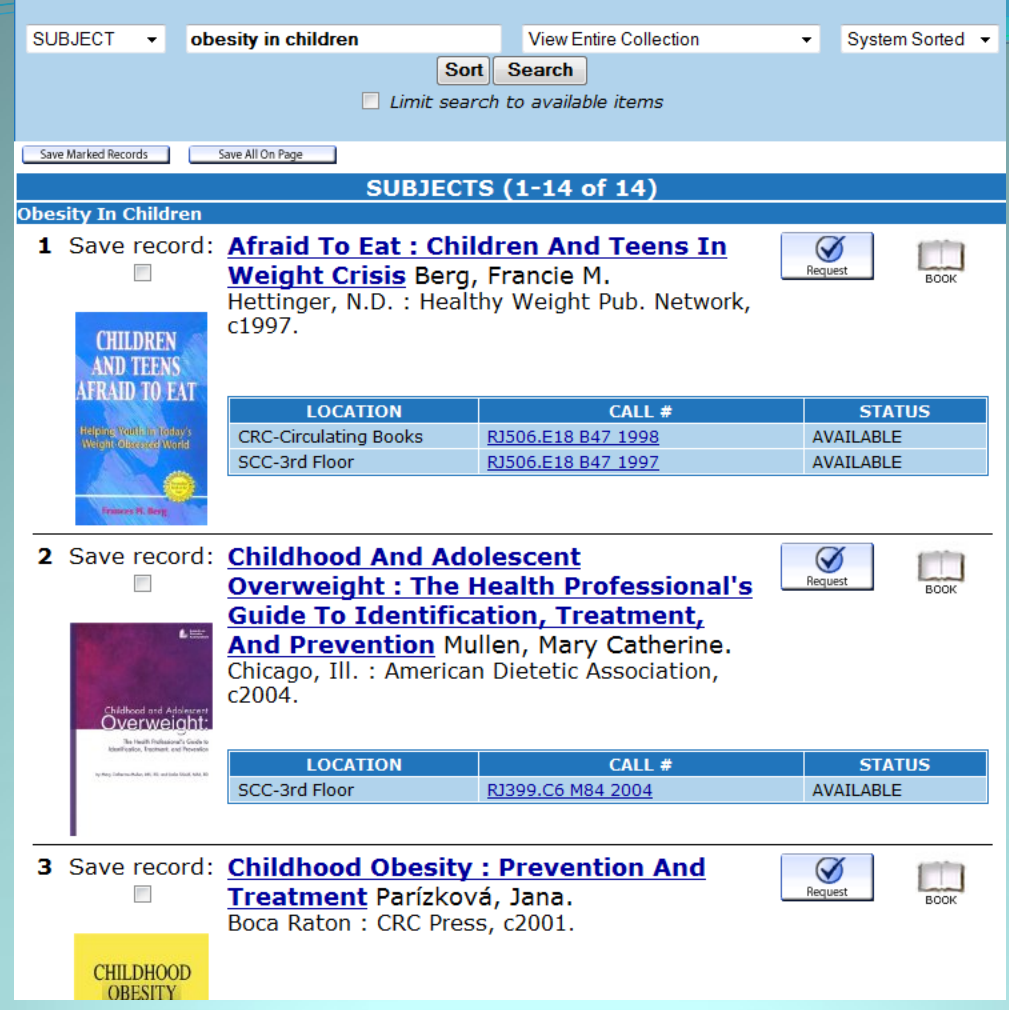

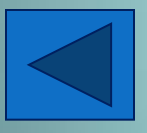

Clicking on the "Obesity in Children" subject heading link shows the 14 results. These results may include books, DVDs, and ebooks.

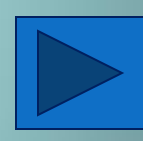

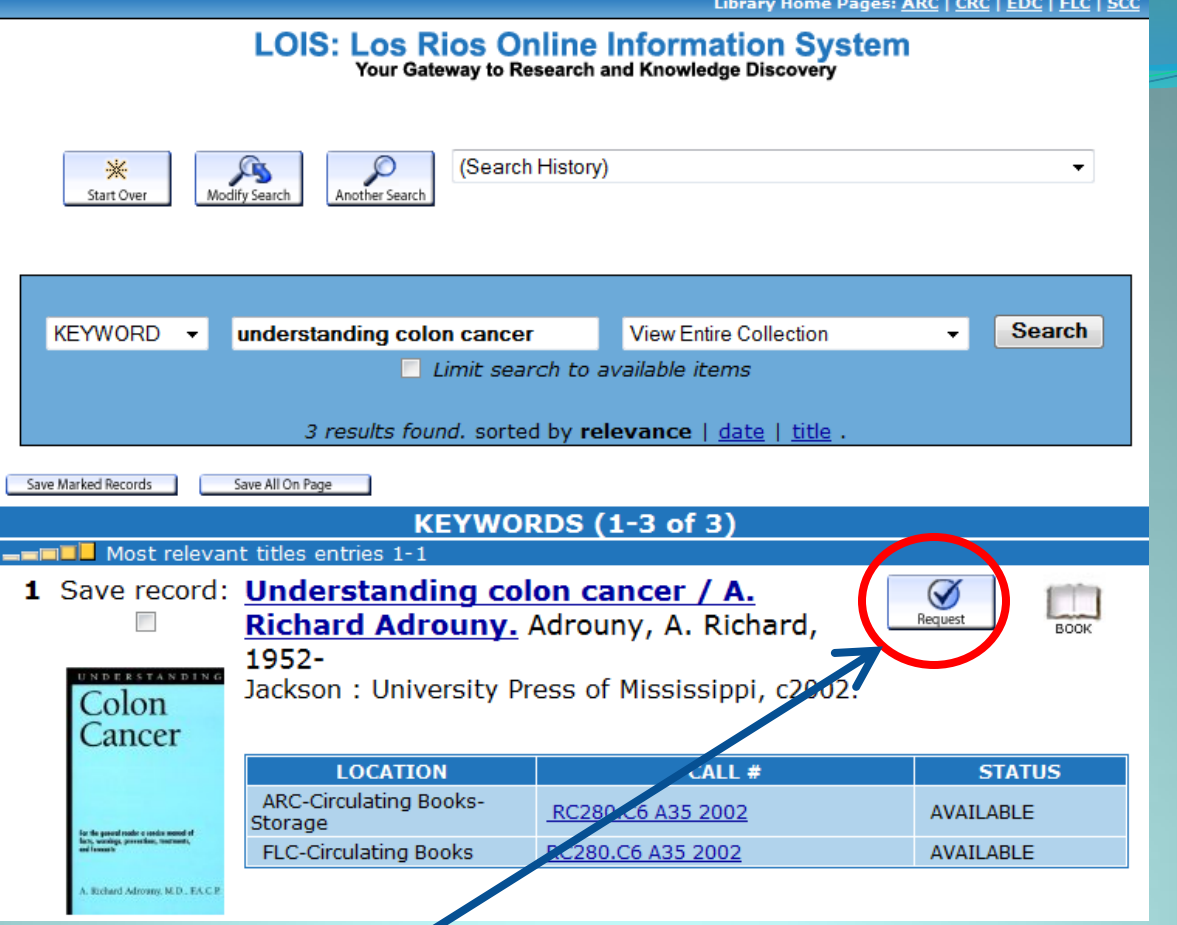

You may REQUEST items located at ARC or at any other Los Rios Library. During the ARC Library remodel, ARC books are in storage. Place a request for the book. Library staff retrieve books from storage throughout the day.

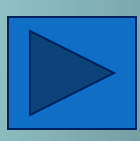

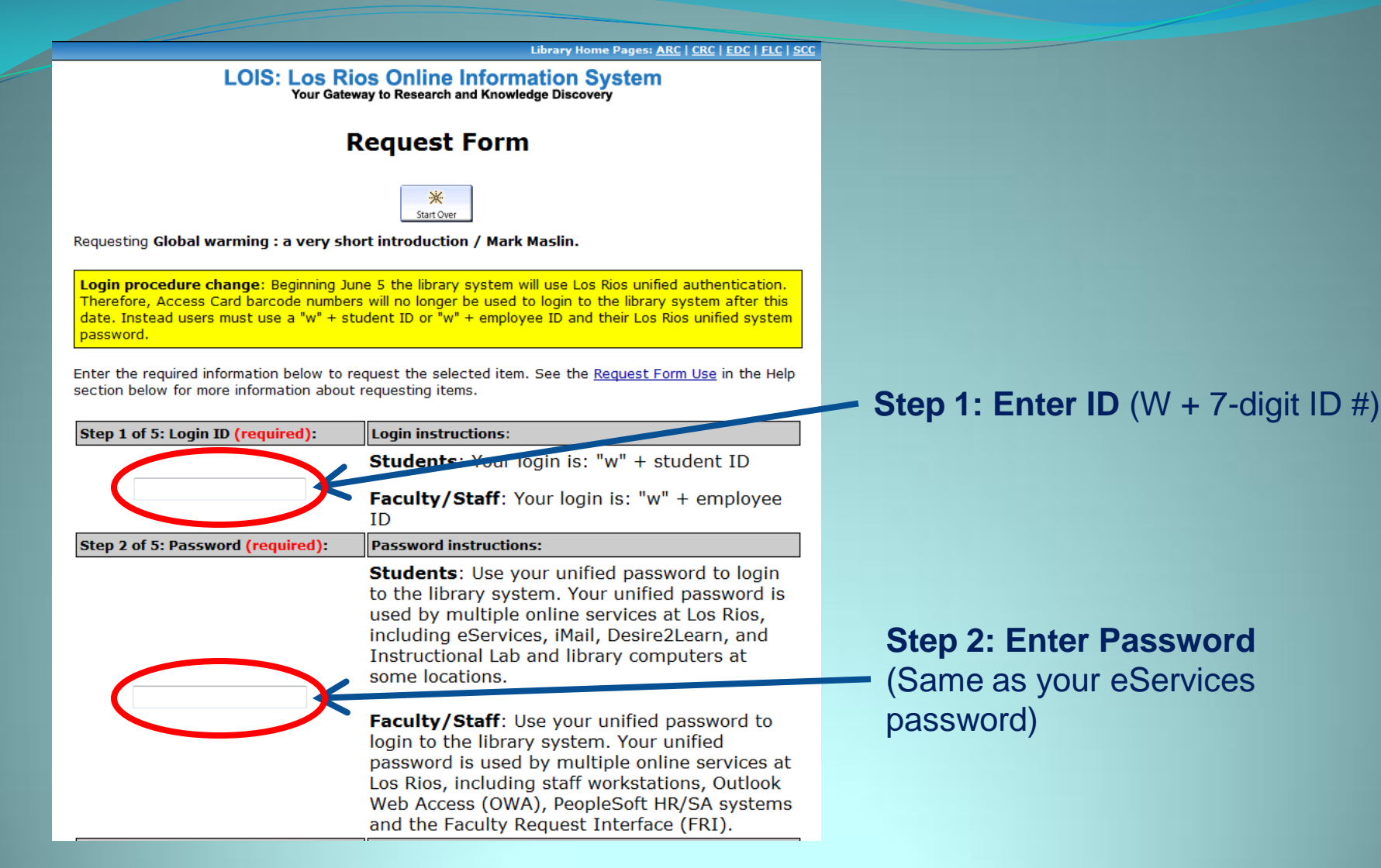

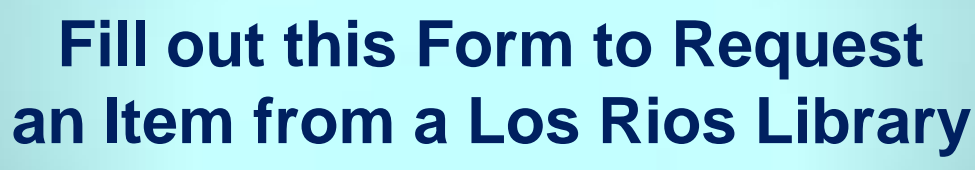

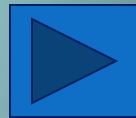

### **Fill out this Form to Request an Item from a Los Rios Library**

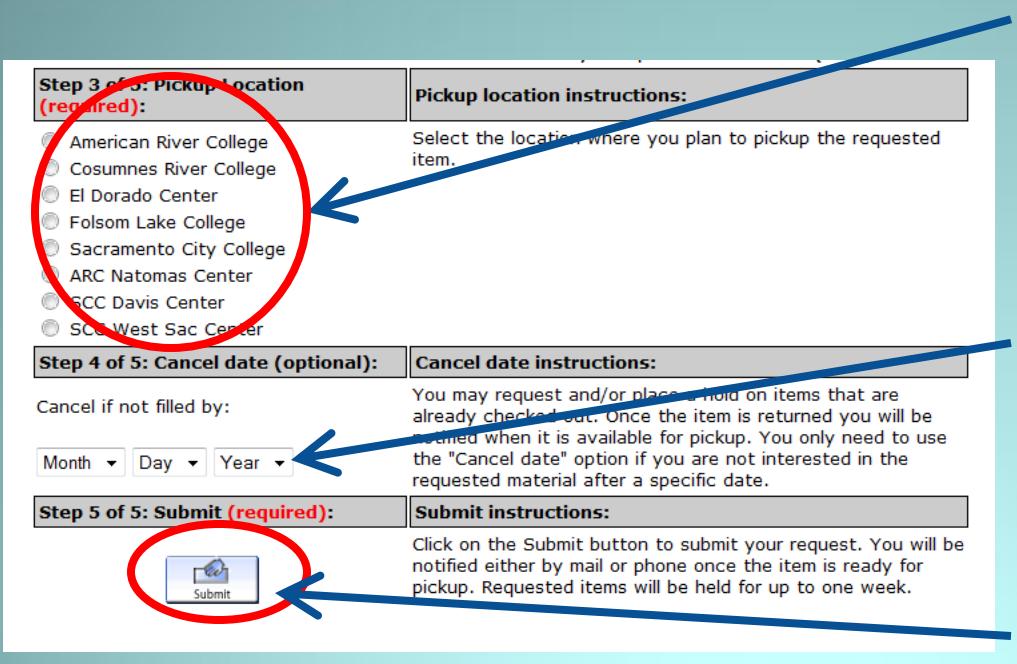

**Step 3: Enter Pickup Location**. Select the location where you plan to pickup the requested item.

**Step 4: Optional** – You only need to use the "Cancel Date" option if you are not interested in the requested material after a specific date.

**Step 5: Click "Submit"** to finish your request.

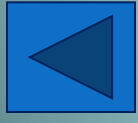

We will notify when your item is ready to check out. This form is for Los Rios library materials only. To order an item from a library outside of Los Rios, go here: <http://web.arc.losrios.edu/~library/forms/ill.htm>

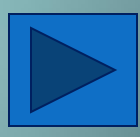

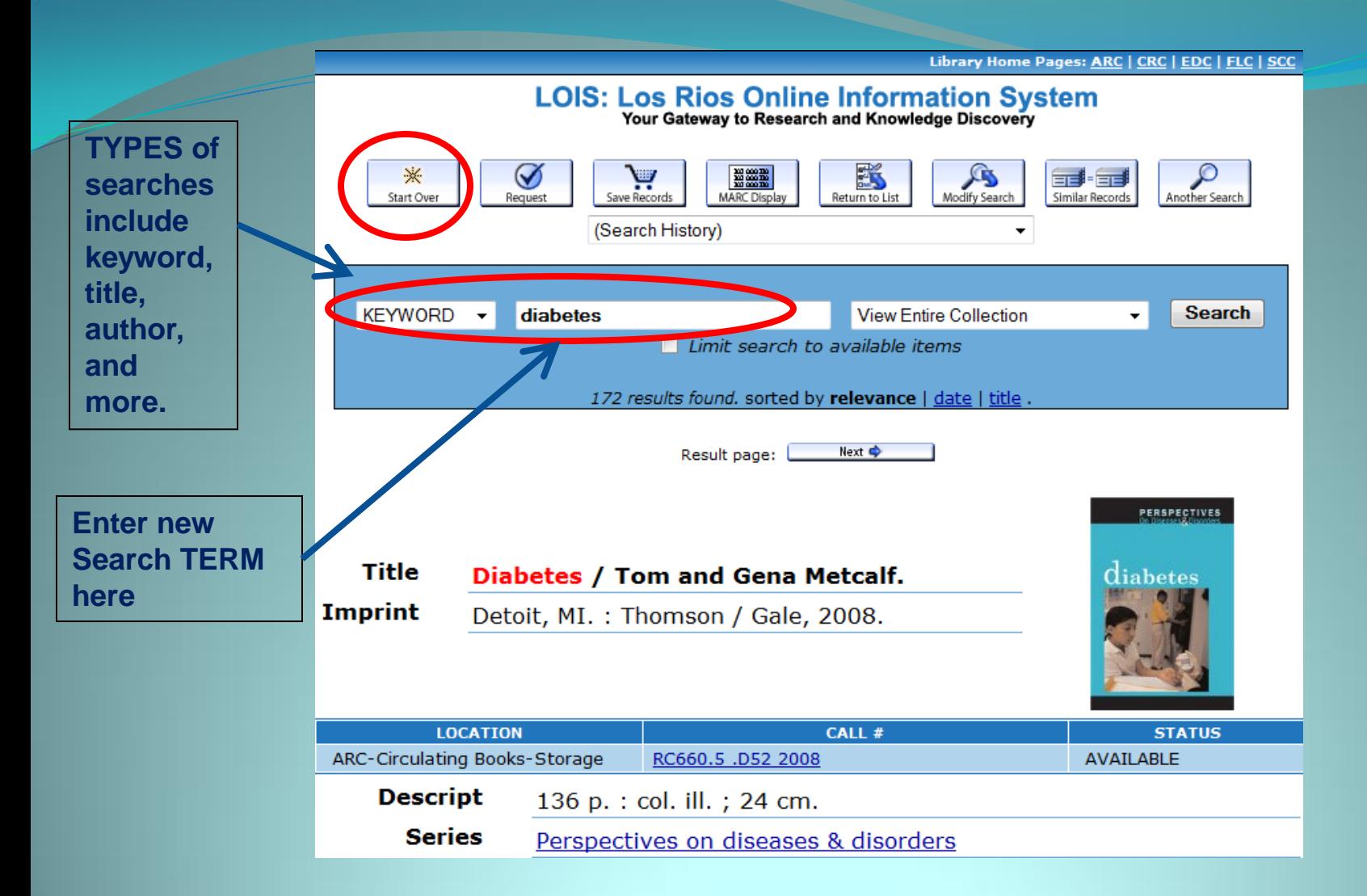

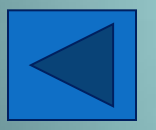

Use "Start Over" to perform another search or save time and change your search from this page.

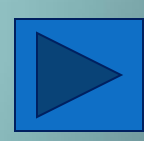

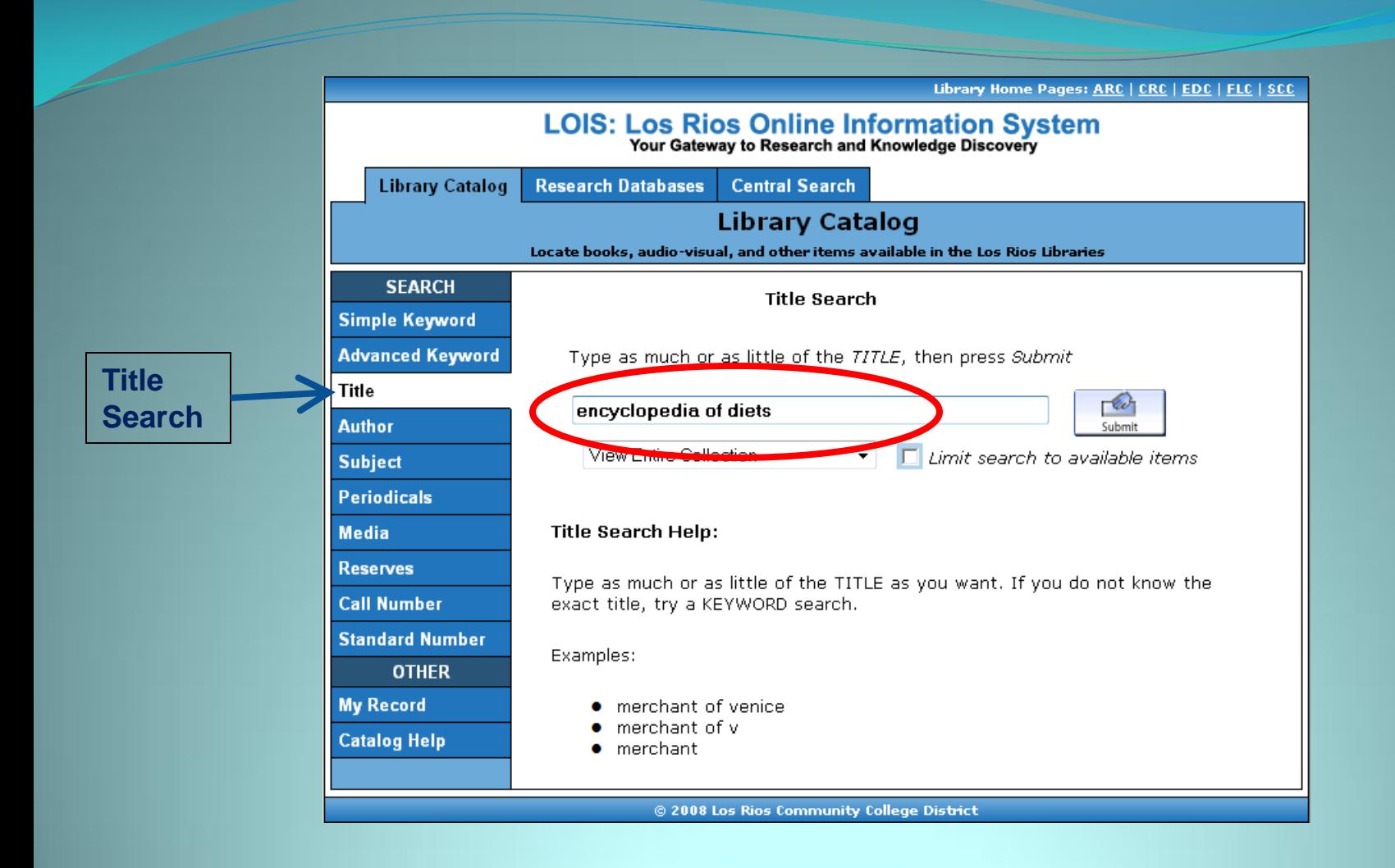

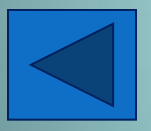

When performing a TITLE search, you can type the full title or just part of it.

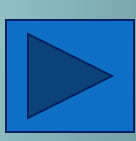

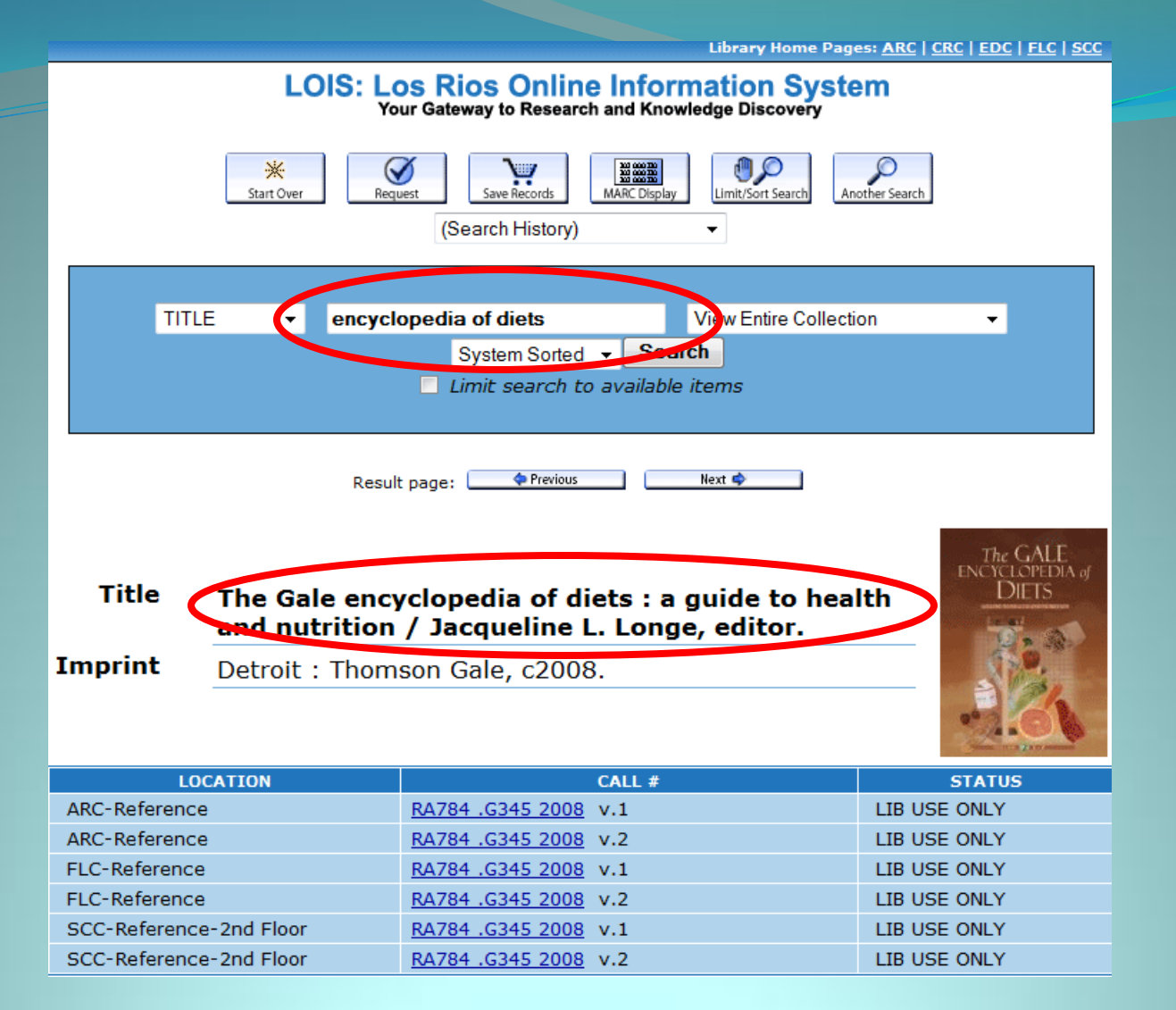

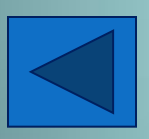

Typing "encyclopedia of diets" produces *The Gale Encyclopedia of Diets: A Guide to Health and Nutrition.*

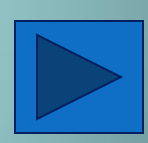

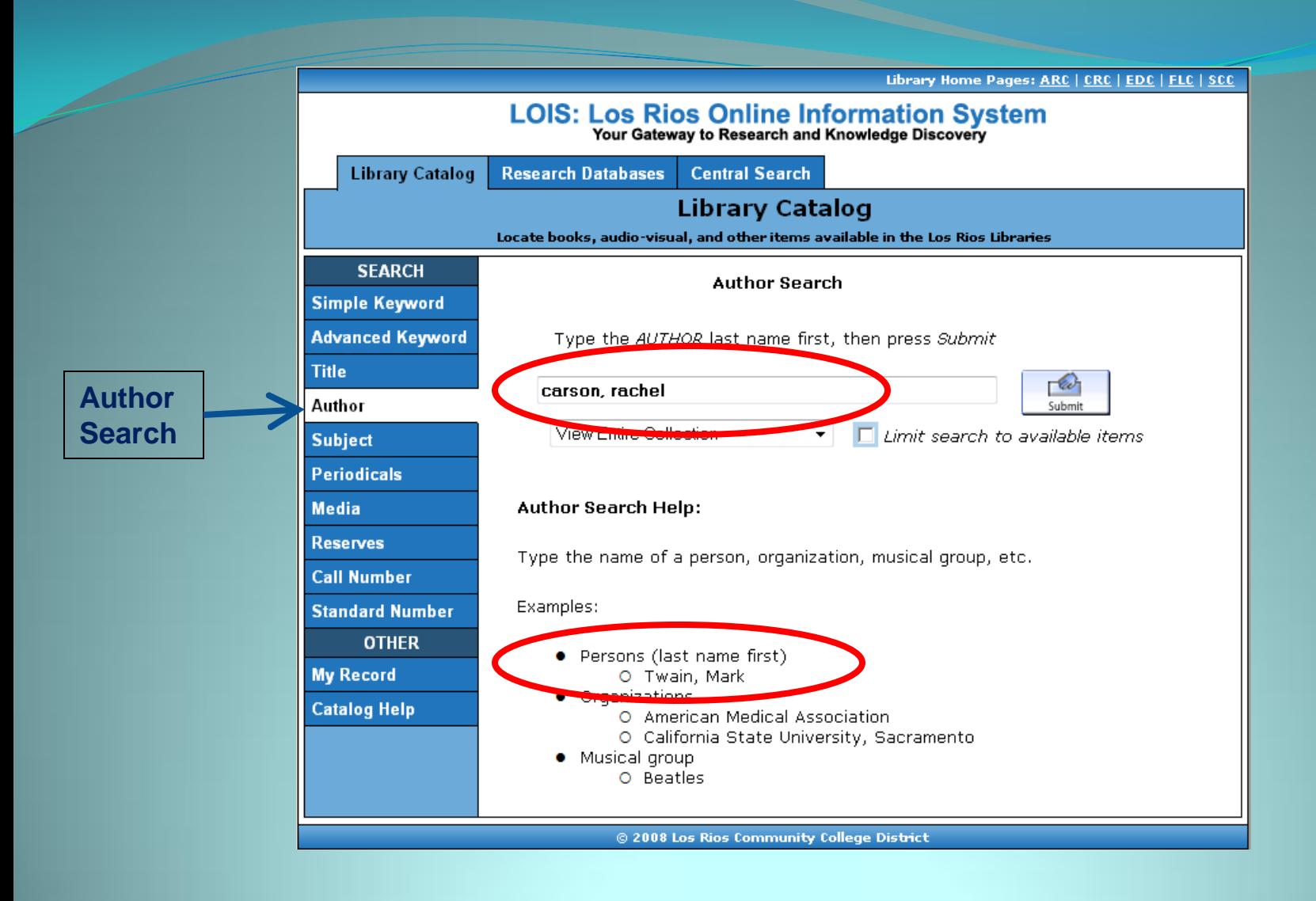

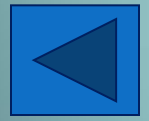

When performing an AUTHOR search type LAST name [comma] FIRST name

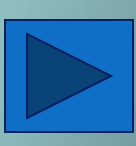

### Other Search Options: Periodicals Search

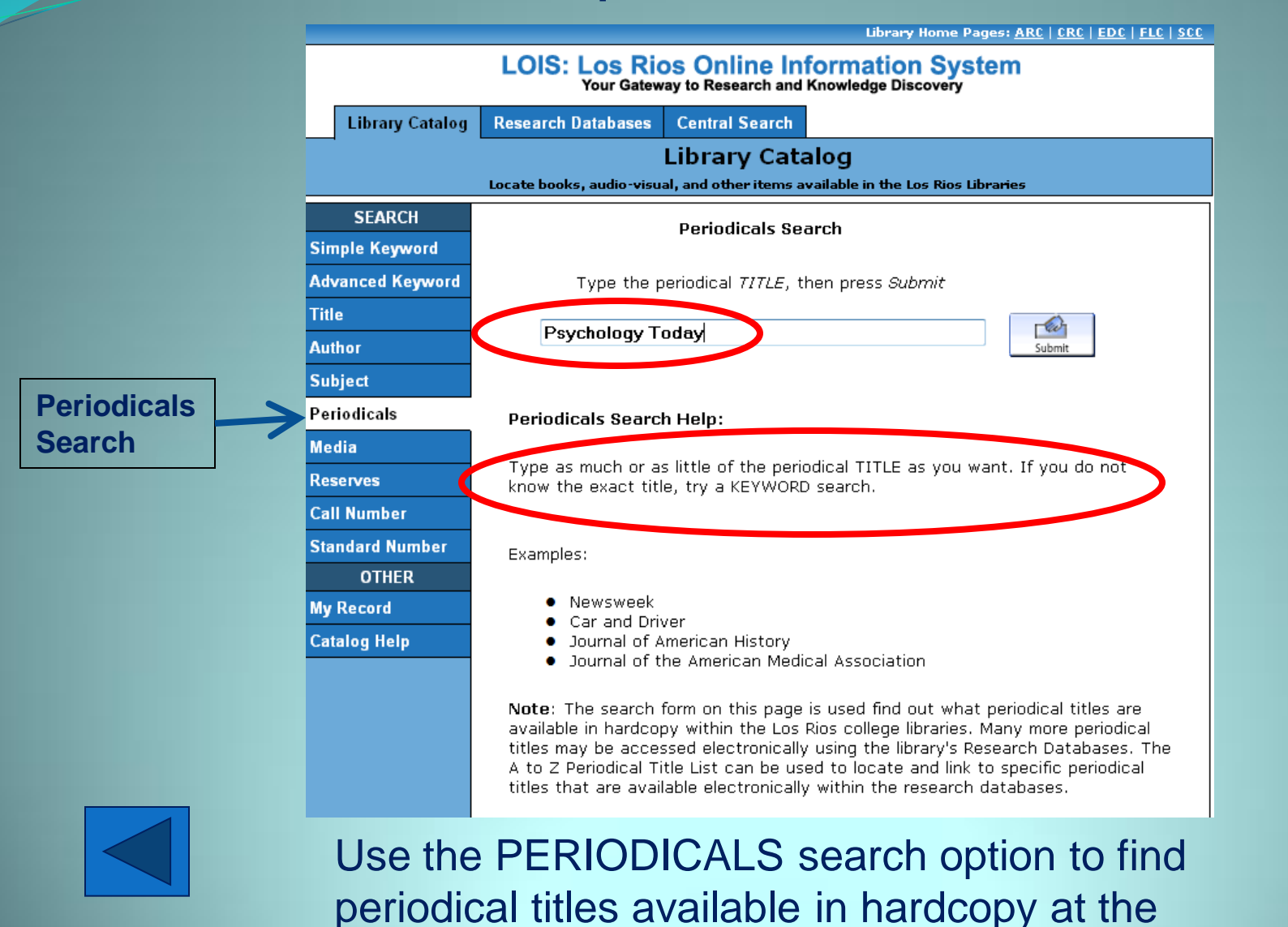

Los Rios College Libraries.

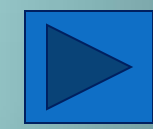

### **Other Search Options: Periodicals Search**

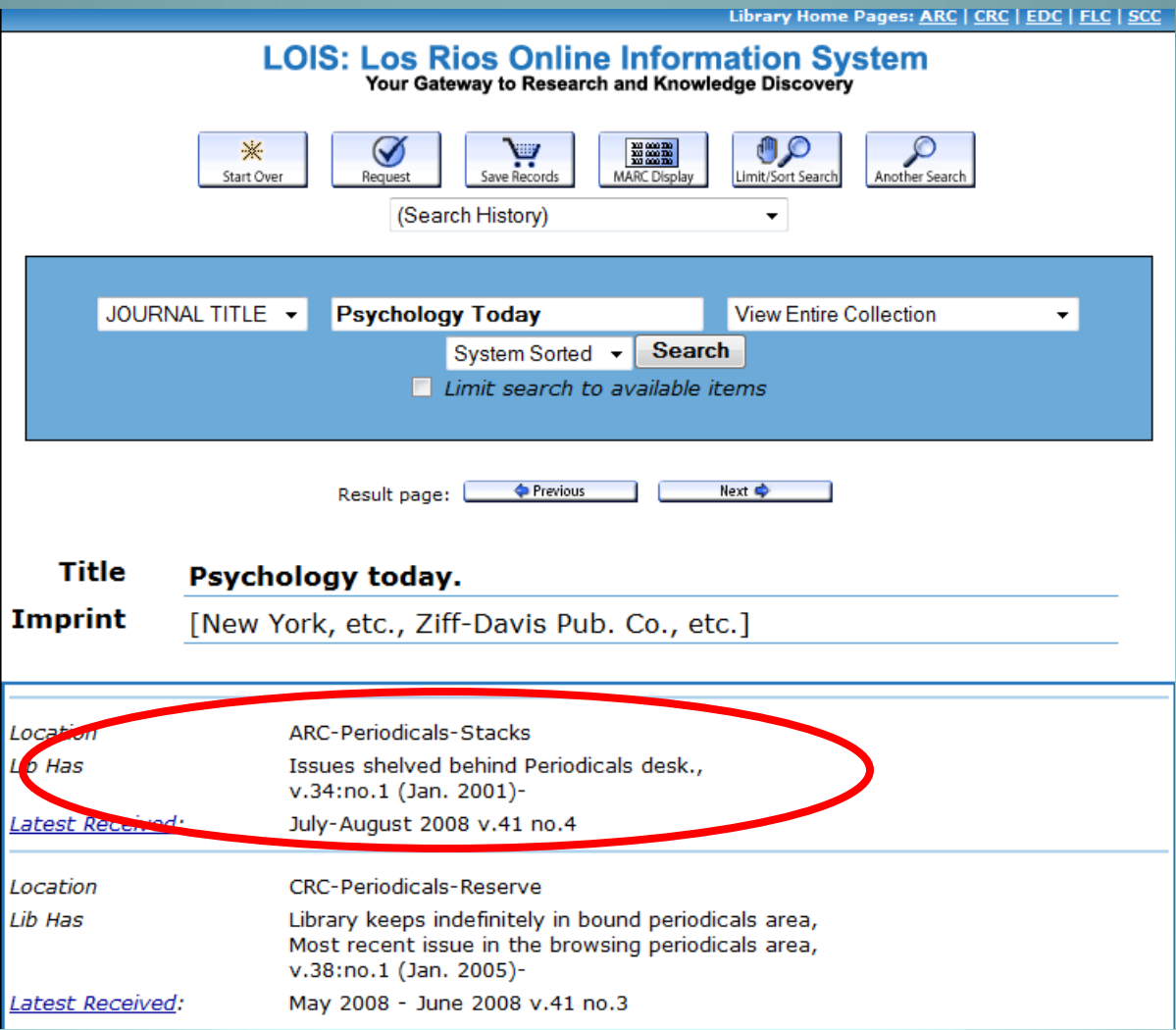

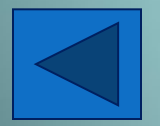

For example, the periodical *Psychology Today* is available at ARC from Jan. 2001 to the present.

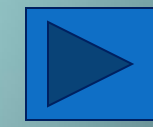

### Other Search Options: Media Search

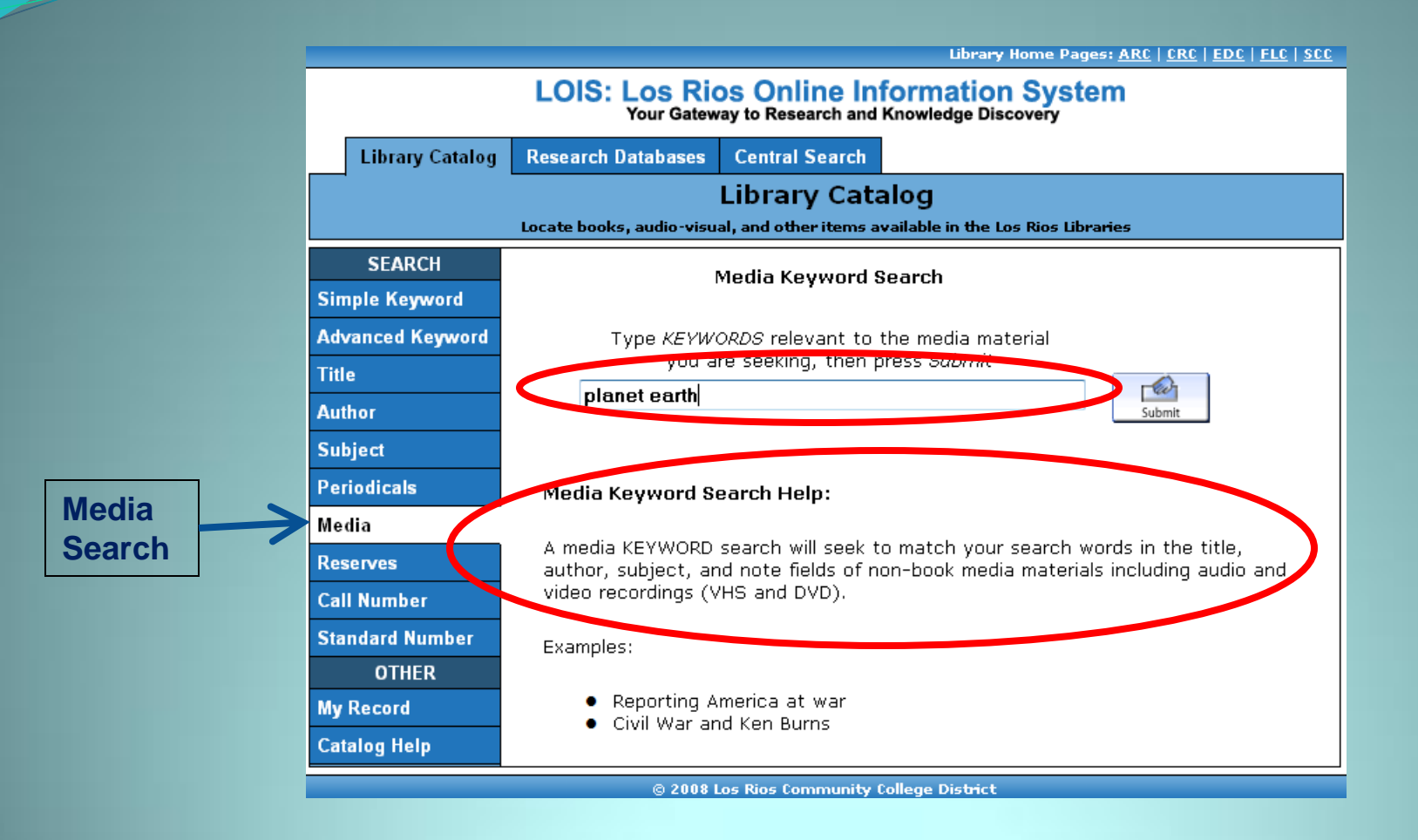

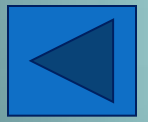

Use the MEDIA search option to limit your search to only media items such as DVDs, videos, and CDs.

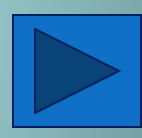

### Other Search Options: Media Search

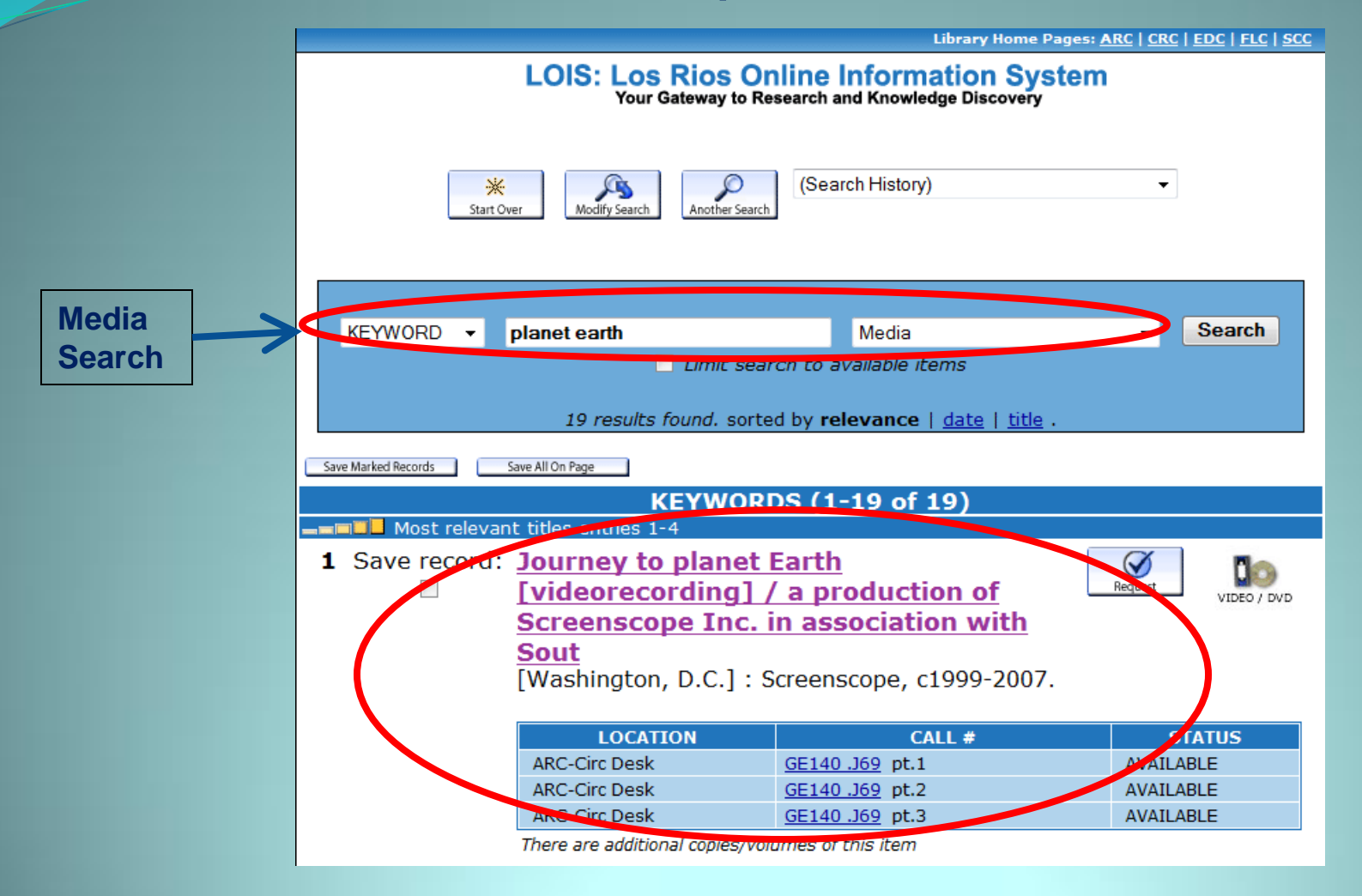

Type in the full or partial title. This is what the item's record looks like (shows location, call #, and status).

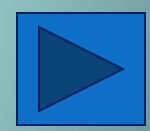

#### **LOIS: Los Rios Online Information System**<br>Your Gateway to Research and Knowledge Discovery

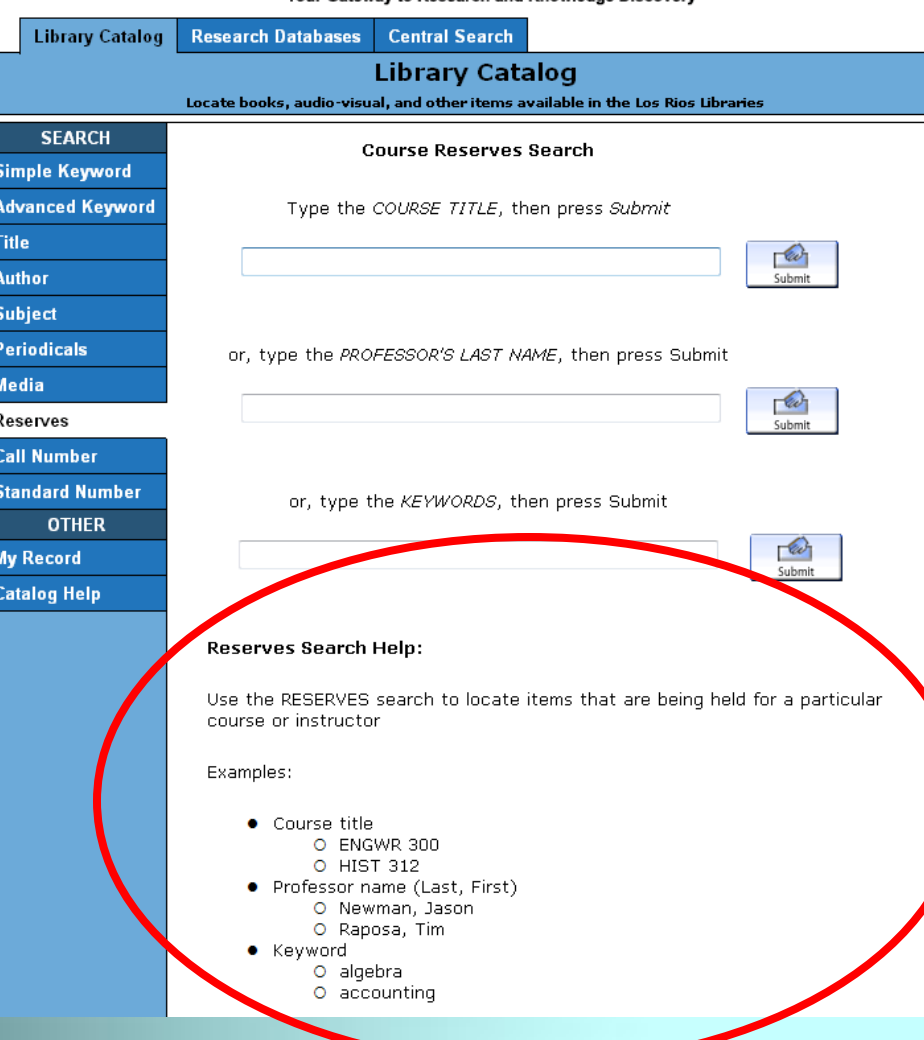

# Other Search Options: Reserves

Use the RESERVES option to search for items being held for a particular course or instructor.

Searching by Course Title or Professor's Last Name will give you better results.

See the circled examples for more information.

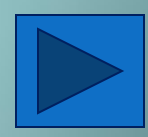

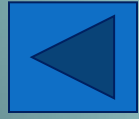

## Other Search Options: Reserves Collection

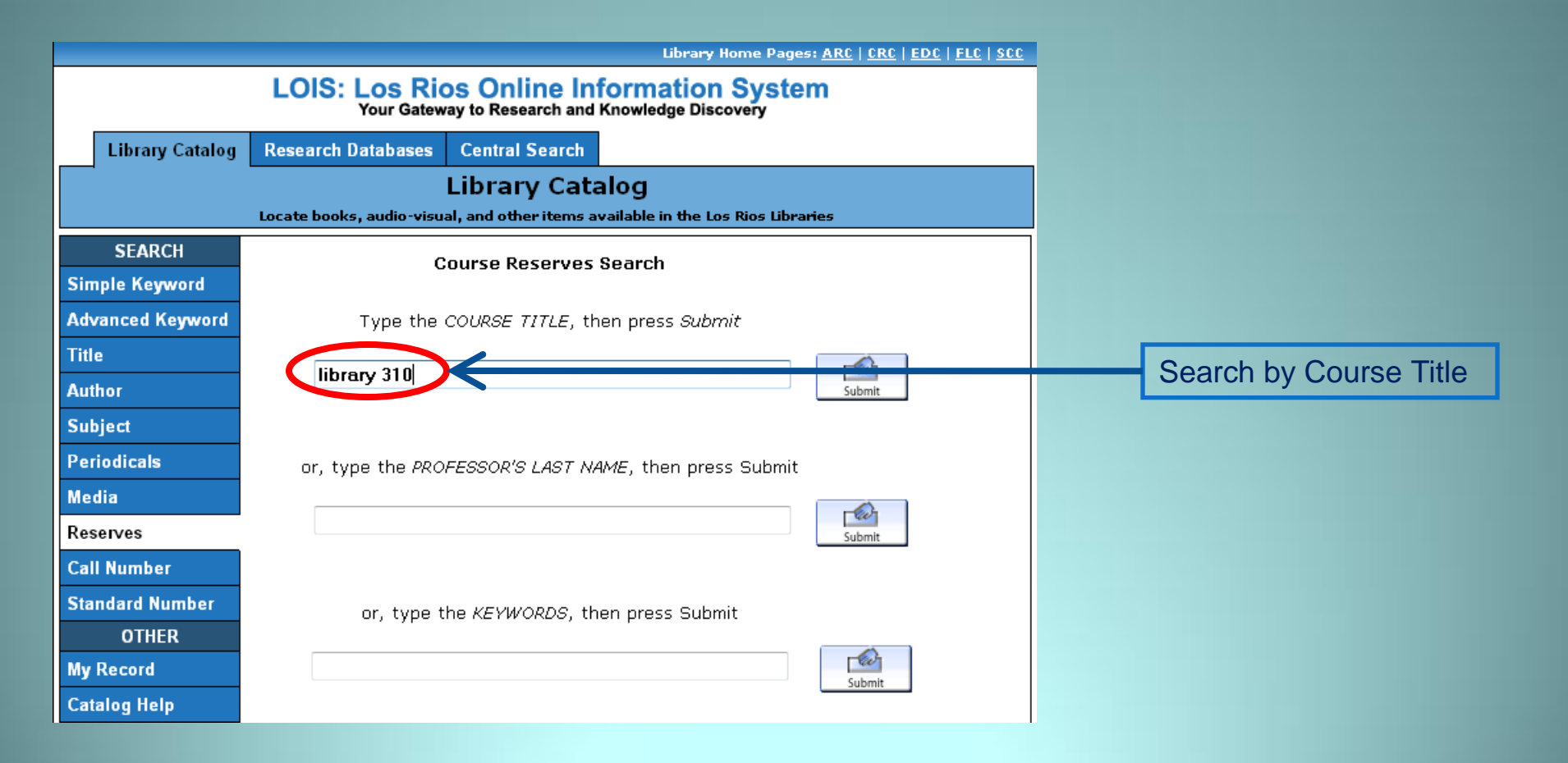

Type in the Course Title, then press Submit.

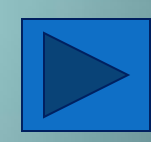

## Other Search Options: Reserves Collection

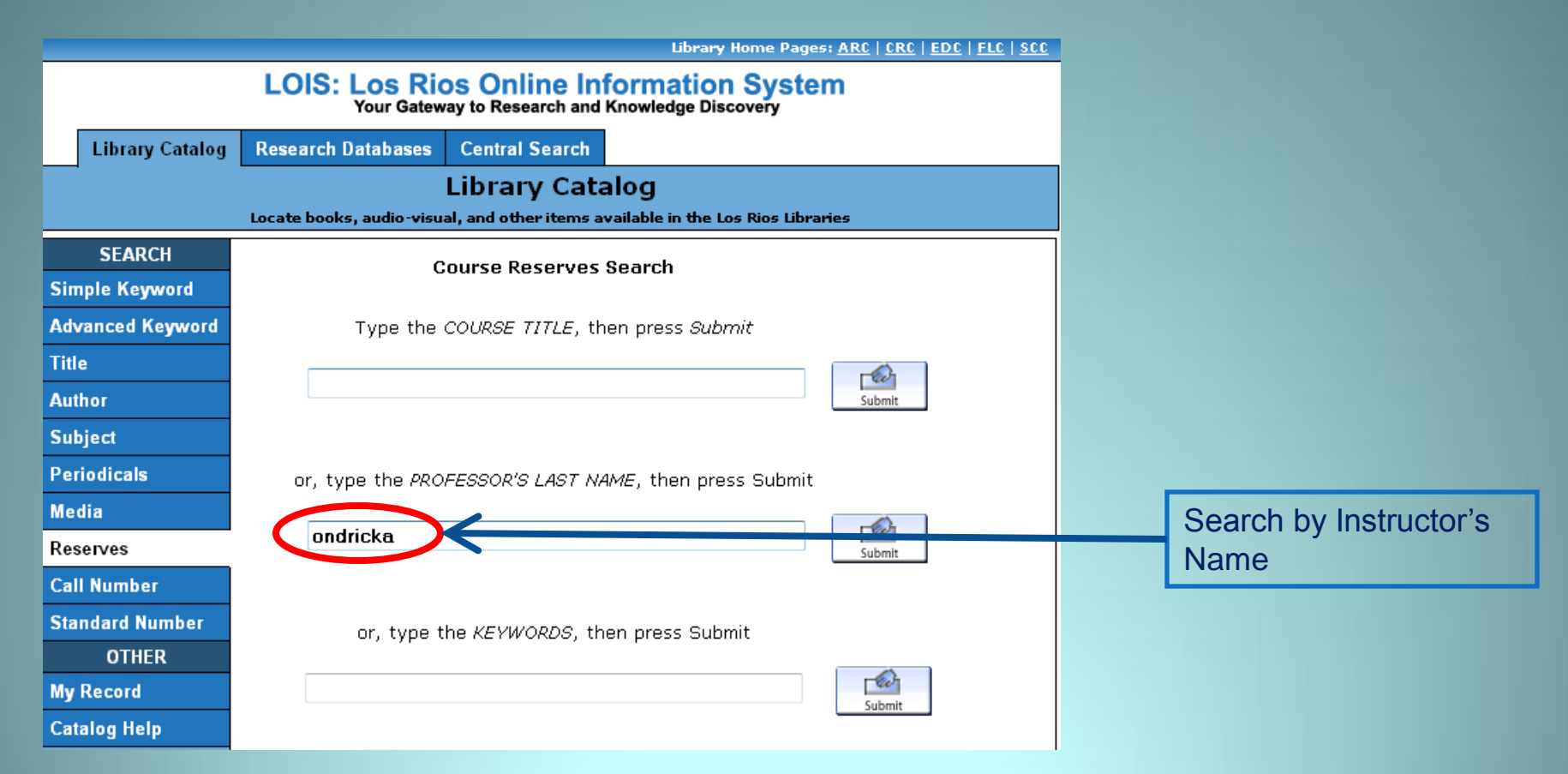

Or type in the instructor's name, then press Submit.

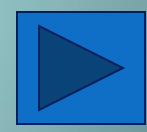

## Other Search Options: Reserves Collection

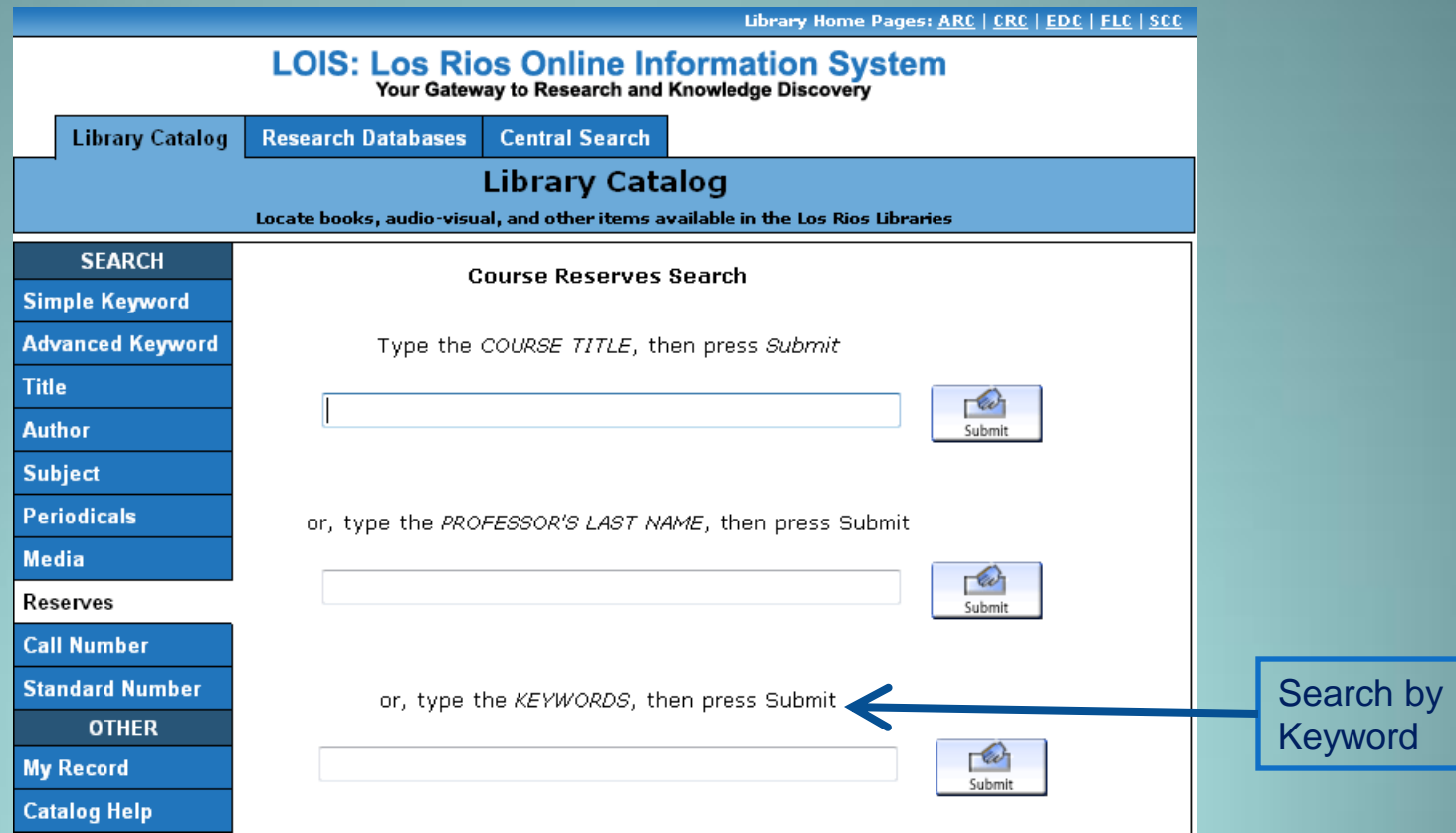

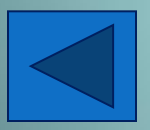

A keyword search in the Reserves option will produce all materials on Reserve that contains the keyword. However, you will get better results searching by Course Title or Instructor's Name.

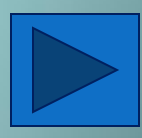

# Other Search Options: Call Number and Standard Number

Library Home Pages: ARC | CRC | EDC | FLC | SCC

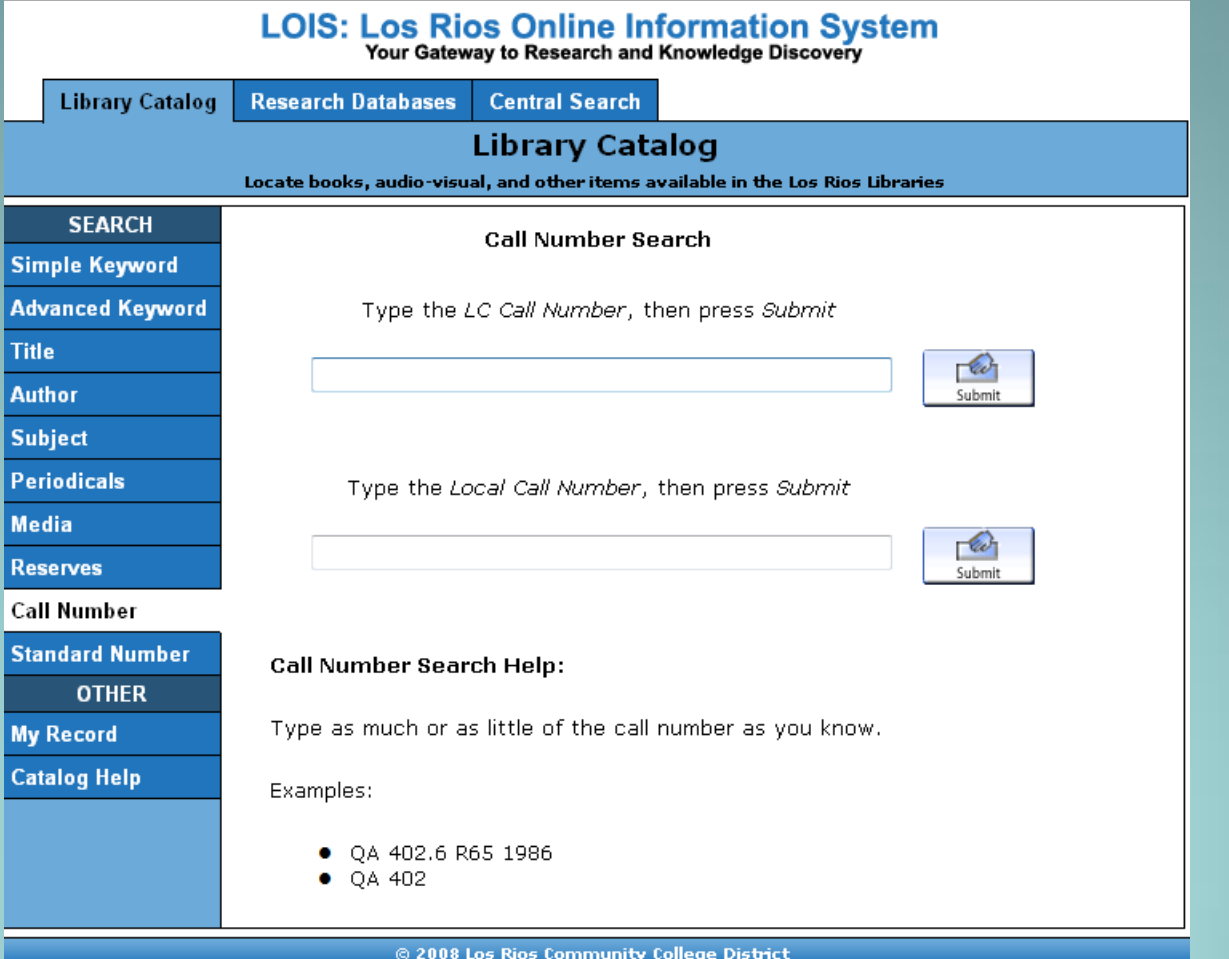

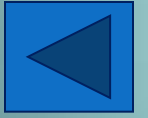

Use these options to search by Library of Congress Call Number or Local Call Number. These are not common search options.

### Other Search Options: Standard Number

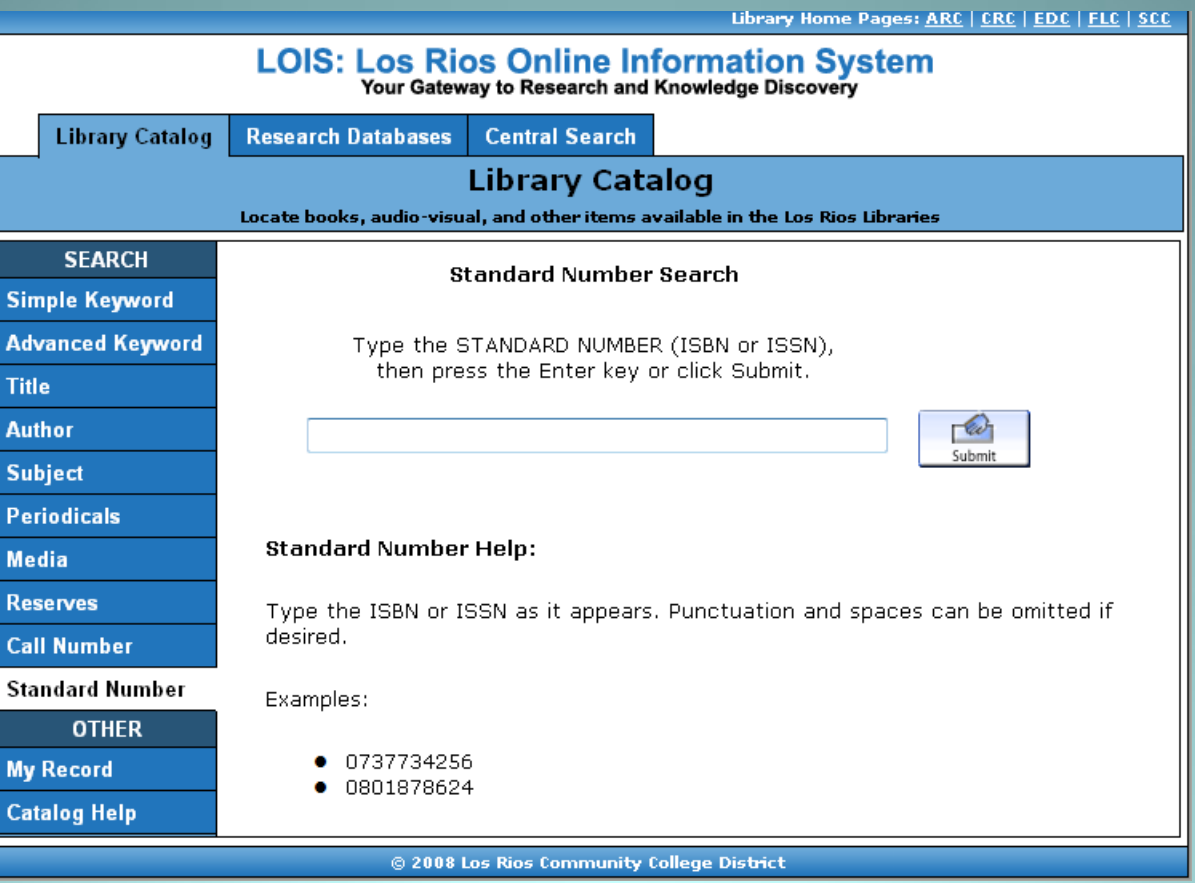

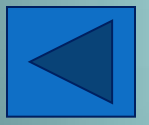

Use the STANDARD NUMBER option to search by ISBN or ISSN. This is not a common search option.

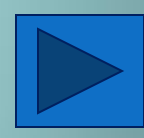

### Other Options: My Record and Catalog Help

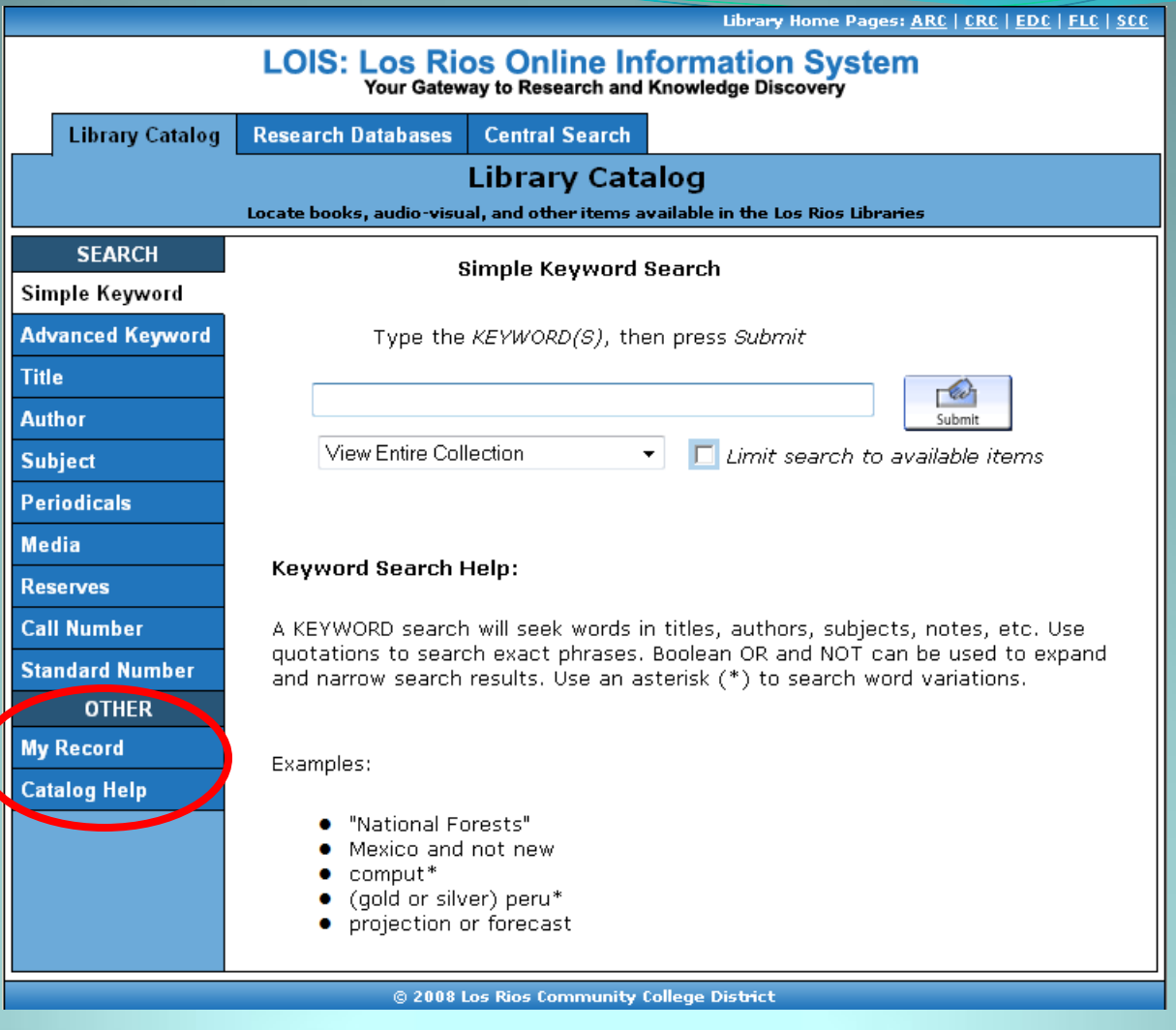

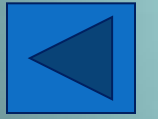

Use these options to view your library record and to get additional help with searching LOIS.

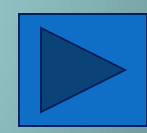

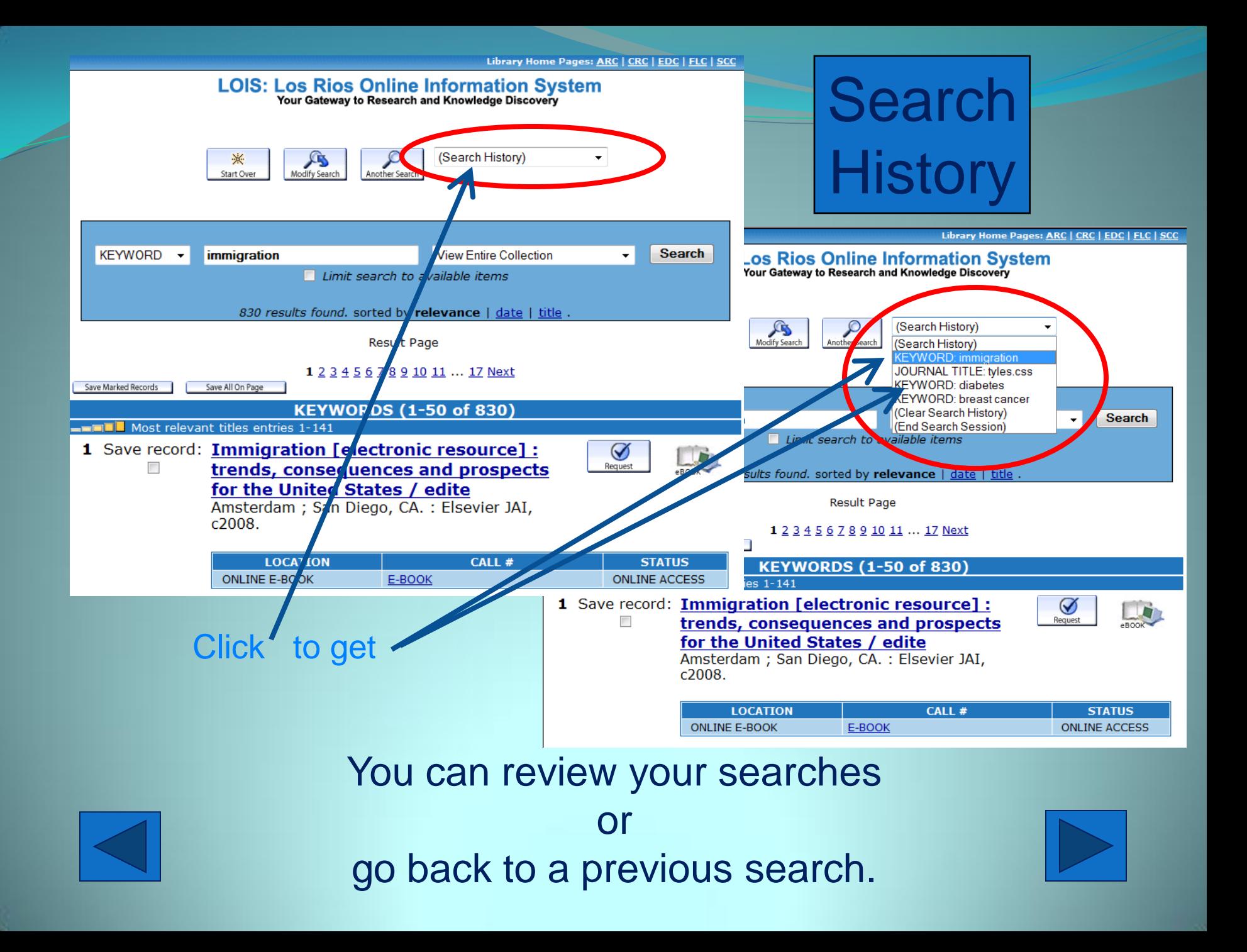

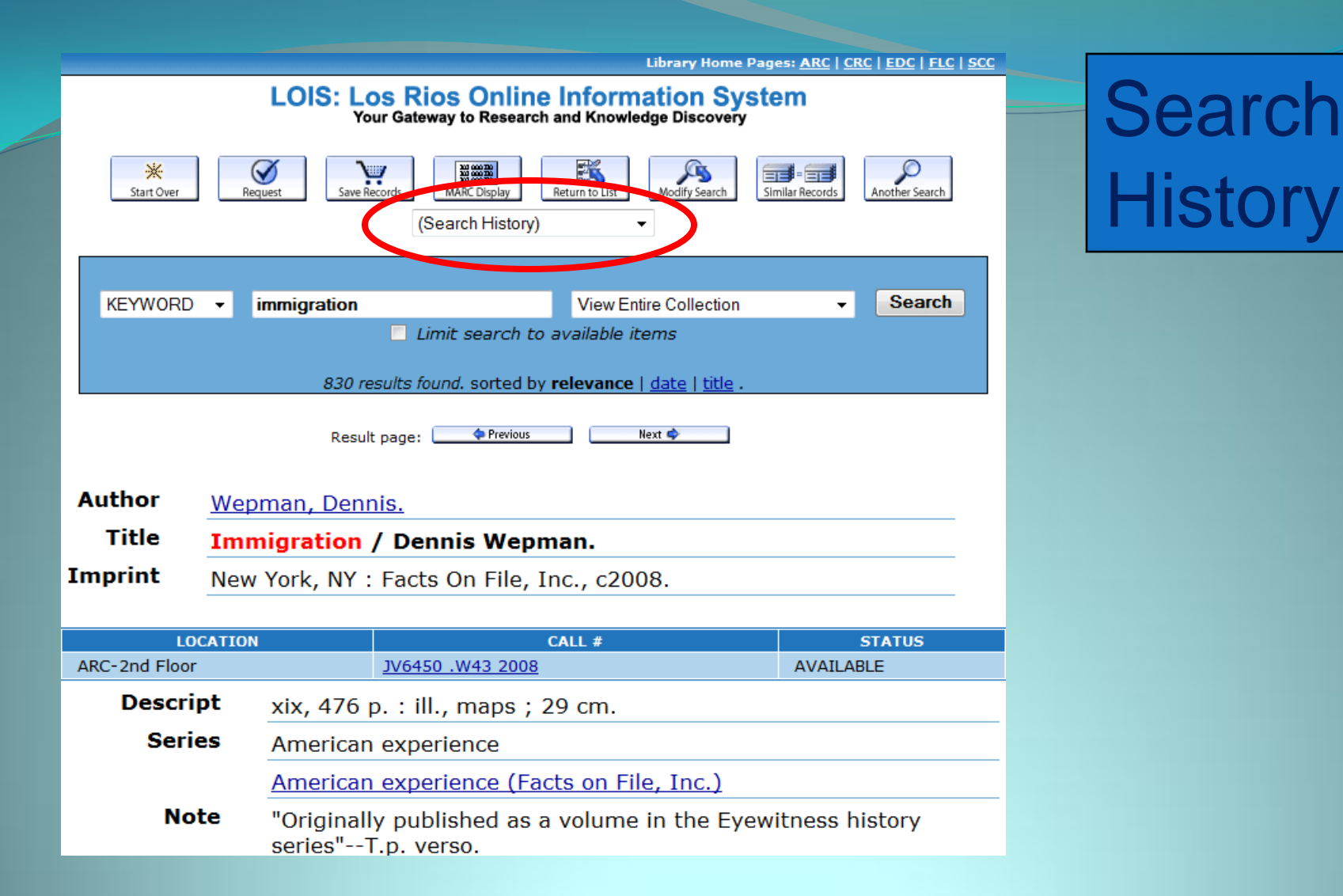

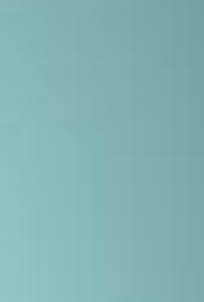

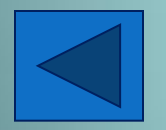

You can also review your searches on the item's information page.

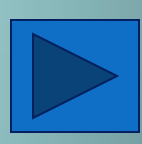

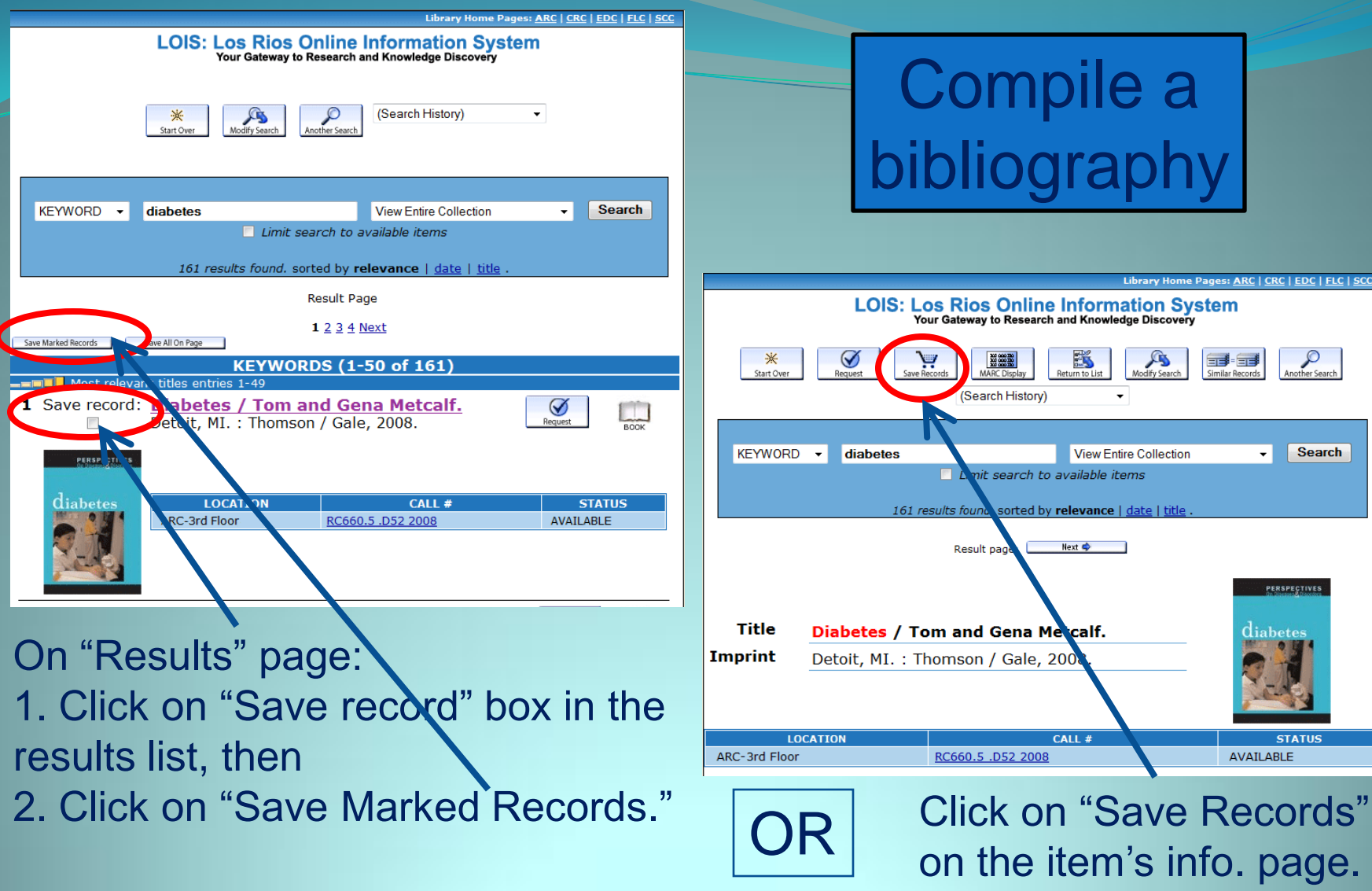

Directions on compiling a bibliography

![](_page_35_Picture_2.jpeg)

info. page.

Home Pages: ARC | CRC | EDC | FLC | SCC

 $\mathbf{r}$ 

 $\begin{tabular}{|c|c|c|c|} \hline & & & & & \\ \hline \hline & & & & & \\ \hline \end{tabular}$  Similar Records

title

 $\begin{picture}(180,10) \put(0,0){\line(1,0){150}} \put(15,0){\line(1,0){150}} \put(15,0){\line(1,0){150}} \put(15,0){\line(1,0){150}} \put(15,0){\line(1,0){150}} \put(15,0){\line(1,0){150}} \put(15,0){\line(1,0){150}} \put(15,0){\line(1,0){150}} \put(15,0){\line(1,0){150}} \put(15,0){\line(1,0){150}} \put(15,0){\line(1,0){150}}$ 

Search

PERSPECTIVES

**STATUS** AVAILABLE

diabete:

Library Home Pages: ARC | CRC | EDC | FLC | SCC

![](_page_36_Figure_1.jpeg)

![](_page_36_Picture_2.jpeg)

![](_page_36_Figure_3.jpeg)

Library Home Pages: ARC | CRC | EDC | FLC | SCC LOIS: Los Rios Online Information System<br>Your Gateway to Research and Knowledge Discovery **Saved Records** <mark>⊞∻भ</mark>् **Export Saved** View and Export your saved records Multiple Requests View and Request your saved records 뗾 Previous Screen Clear Saved Records ⋇ Start Over

@ 2008 Los Rios Community College District

![](_page_37_Picture_2.jpeg)

To finish and view your Bibliography, click on "Export Saved."

![](_page_37_Picture_4.jpeg)

![](_page_38_Figure_0.jpeg)

![](_page_38_Picture_1.jpeg)

You can PRINT your bibliography by selecting "Screen" or you can email it to yourself. You can export a brief bibliography display or export the item's full record.

![](_page_38_Picture_3.jpeg)

# **Interlibrary Loan Information**

![](_page_39_Figure_1.jpeg)

![](_page_39_Picture_2.jpeg)

If you find an item from a non-LRCCD library, click on the link "Library Cards & Loan Policies" to request an Interlibrary Loan. Items are available in 10-15 days, so allow yourself plenty of time for these requests.

![](_page_40_Picture_0.jpeg)

![](_page_40_Picture_1.jpeg)

We hope this tutorial has been helpful. Please don't hesitate to contact a Librarian for additional help.

![](_page_40_Picture_3.jpeg)

<http://www.arc.losrios.edu/library/>

Reference Desk: 484-8458

![](_page_40_Picture_6.jpeg)